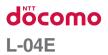

# OPTIMUS INSTRUCTION MANUAL '13.XX

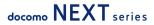

# This device is not intended for sale in the U.S.A

# Part 15.21 statement

" Change or Modifications that are not expressly approved by the manufacturer could void the user's authority to operate the equipment.

# Part 15.105 statement

This equipment has been tested and found to comply with the limits for a class B digital device, pursuant to Part 15 of the FCC Rules. These limits are designed to provide reasonable protection against harmful interference in a residential installation. This equipment generates uses and can radiate radio frequency energy and, if not installed and used in accordance with the instructions, may cause harmful interference to radio communications. However, there is no guarantee that interference will not occur in a particular installation. If this equipment does cause harmful interference or television reception, which can be determined by turning the equipment off and on, the user is encouraged to try to correct the interference by one or more of the following measures:

-Reorient or relocate the receiving antenna.

-Increase the separation between the equipment and receiver.

-Connect the equipment into an outlet on a circuit different from that to which the receiver is connected.

-Consult the dealer or an experienced radio/TV technician for help.

# FCC Part 15 Class B Compliance

This device and its accessories comply with part 15 of FCC rules and ICES-003 Class B digital apparatus requirements for Industry Canada. Operation is subject to the following two conditions:(1) This device and its accessories may not cause harmful interference, and (2) this device and its accessories must accept any interference received, including interference that may cause undesired operation.

# **Body-worn Operation**

This device has been tested for body-worn operations with the distance of 1.0cm (0.39 inches) between the user's body and the phone. To comply with FCC RF exposure requirements, a minimum separation distance of 1.0cm (0.39 inches) must be maintained from the user's body. Third-party belt-clips, holsters, and similar accessories containing metallic components may not be used. Body-worn accessories that cannot maintain 1.0cm (0.39 inches) separation distance between the user's body and the phone, and have not been tested for typical body-worn operations may not comply with FCC RF exposure limits and should be avoided.

# **WIFI Caution**

This device is capable of operating in 802.11a/n mode. For 802.11a/n devices operating in the frequency range of 5.15 - 5.25 GHz, they are restricted for indoor operations to reduce any potential harmful interference for Mobile Satellite Services (MSS) in the US. WIFI Access Points that are capable of allowing your device to operate in 802.11a/n mode(5.15 - 5.25 GHz band) are optimized for indoor use only.

If your WIFI network is capable of operating in this mode, please restrict your WIFI use indoors to not violate federal regulations to protect Mobile Satellite Services.

# Handling the FeliCa Reader/ Writer

- The FeliCa reader/writer function for this terminal handles delicate signals that require no radio station license.
- The 13.56 MHz frequency band is used. If there is another reader/writer near this terminal, keep enough distance between this terminal and the reader/writer. Also, make sure that there is no radio station using the same frequency band nearby.
- The FeliCa reader/writer function can only be used in Japan.

The FeliCa reader/writer function for this terminal is compliant with the radio standards for Japan.

Overseas usage may be subject to punishment.

# **Confirmation and Settings before Using**

# **Part Names and Functions**

- Front camera
- Earpiece (receiver)/ Sub mouthpiece
  - Use the submicrophone when using the speaker phone.
- 8 Proximity sensor\*1/ Illuminance sensor
- Ontification LED light
- Display (touch screen)
- 🚯 숙 Back key
- 7 🛆 Home key
- 8 Main mouthpiece
- \rm 🕖 🔚 Menu key
- \*1 This is for preventing malfunction by touching the touch screen with your face after switching touch screen to on.

- Infrared port
- Bluetooth/Wi-Fi antenna area<sup>\*2</sup>
- GPS/Xi antenna area<sup>\*2</sup>
- 18 Main camera
- 🚯 Flash
- Back cover
- 🚯 河 mark
- 🕧 Speaker
- FOMA antenna area<sup>\*2</sup>
- \*2 Antenna is built inside this terminal. If the antenna area is covered by your hand, quality may be affected.

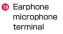

- Power key/ Screen lock key
- 1Seg/mobacas antenna
- Ø Volume key
- 8 Strap hole
- microUSB connection terminal

Note

 Do not put any sticker on the sensor area. There are three keys on the front of this terminal. The roles of these keys are shown below.

| Ĵ | Back key<br>Tap this key to return to the<br>previous screen. It also closes<br>a dialog box, an options menu,<br>the Notification panel, or the on-<br>screen keyboard.                                                                                                    |
|---|----------------------------------------------------------------------------------------------------|
| þ | Home key<br>• If you tap this key, you will<br>return to the Home screen,<br>regardless of the application<br>being used or the screen being<br>displayed.<br>• If you touch and hold down<br>this key, the list of the most<br>recently used applications<br>appear. Tap an thumbnail to<br>open the application. (It may be<br>displayed as horizontal screen.)<br>Drag a thumbnail to right and<br>left to delete from the list. |
|   | Menu key<br>Tap this key to display the options<br>menu for the current screen or<br>application.                                                                                                    |

# miniUIM

miniUIM is an IC card that stores information such us phone number, etc. of each customer.

- You cannot use some of this terminal functions if the miniUIM is not inserted.
   Before inserting or removing the miniUIM, you must always turn OFF the power and disconnect the adapter.
- This terminal uses only the miniUIM. Bring your UIM/FOMA card to a docomo Shop to exchange it.

#### miniUIM security codes

The miniUIM can set security code named PIN code. This code is set to "0000" at the time of subscription, but you may subsequently change it. For details about changing this security code, refer to "Security Code and miniUIM Protection" (P140).

# Inserting the miniUIM

Remove the back cover (P35)

2 Remove the battery pack (P46), and insert the miniUIM into the slot with the gold-colored IC side facing down

## Removing the miniUIM

Remove the back cover (P35) and the battery pack. Gently press the miniUIM with your fingertip and slide it out

# microSD Card

# A microSD card can be used with any other compatible devices.

- This terminal supports a microSD card of up to 2 GB, a microSDHC card of up to 32 GB, and a microSDXC card of up to 64 GB (as of October 2012).
- A microSDXC card can only be used with SDXC-compatible devices. Do not insert a microSDXC card into a device not supporting SDXC because it may cause damage to data stored in the microSDXC card.
- To use a microSDXC card with damaged data again, the microSDXC card must be initialized with an SDXC-compatible device (all data will deleted).
- To copy data with a non-SDXC device, use a card compatible with the copy destination/ source device (e.g. microSDHC or microSD cards).
- Consult with the manufacturers about the supporting microSD cards.

#### Note

 Attaching a microSD card which exceeds the maximum capacity may cause data loss.

# Inserting a microSD Card

- Remove the back cover (P35)Insert the microSD card into the
  - Insert the microSD card into the slot with the metal contacts facing down
    - Insert a microSD card properly, paying attention to the insertion direction.
       Improper insertion of a microSD card may damage the card itself and the slot, or may be unable to eject the card.

# Removing a microSD Card

Remove the back cover, gently press the microUSB card with your fingertip, remove it to the arrow direction

# Charging

# **Battery Pack Life**

- The battery pack is a consumable accessory. The usage time of the battery per one charge decreases gradually each time the battery is recharged.
- When the usage time from one charge becomes about half of a new battery pack, the life of the battery pack is assumed to be almost over. We recommend that you replace the battery ahead of time.

# **Battery Charging**

- For detailed information, refer to manuals for AC Adapter O3(optional), DC Adapter O3(optional) and MicroUSB Cable O1(optional).
- For detailed information, refer to manuals for AC adapter and battery charger.
- The shape of the AC adapter plug is for AC 100 V (Japanese standard). The conversion plug adapter for overseas is required if you use an adapter for AC 100 V to 240 V. Also do not use a transformer for overseas travel.

- Do not force the connector when inserting/ pulling it out. Instead, insert/pull it out slowly.
- If you start charging when the battery pack is empty, you may not be able to power ON this terminal for a while.
- Make sure to unplug the power plug of AC adapter after finishing charging.

# Do not charge for a long time (several days)

 If you carry on charging this terminal after it has been fully charged, the battery pack will start supplying power to this terminal. This will reduce the actual usage time and deplete the battery. If this happens, please charge it again correctly. Before recharging, remove this terminal from microUSB cable and reset.

# Charging Time (estimate)

The estimated time for charging an empty battery pack is shown below. Charging under low temperatures requires longer time.

| AC Adapter 03 (optional) | Approx. 240 minutes |
|--------------------------|---------------------|
| DC Adapter 03 (optional) | Approx. 240 minutes |

# Usage Time (estimate)

A list of the charging time (estimate) of a fully charged battery is shown below. The usage time varies depending on the usage conditions and the battery pack condition. For details, refer to "Main Specifications" (P256).

| Continuous<br>standby    | LTE         | Stationary (Automatic):<br>Approx. 320 hours |
|--------------------------|-------------|----------------------------------------------|
| time                     | FOMA/<br>3G | Stationary (Automatic):<br>Approx. 350 hours |
|                          | GSM         | Stationary (Automatic):<br>Approx. 350 hours |
| Continuous<br>call time  | Foma/<br>3g | Approx. 580 minutes                          |
|                          | GSM         | Approx. 480 minutes                          |
| 1Seg watching time       |             | Approx. 350 minutes                          |
| mobacas watching<br>time |             | Approx. 220 minutes                          |

# Charging with the Desktop Holder

This section describes how to charge the battery using the attached desktop holder L13 and AC adapter O3 (optional)\*.

\* AC adapter O3 consists of AC adapter and microUSB cable.

- Insert the microUSB connector of microUSB cable into the connection terminal on the back of desktop holder L13
  - Insert the microUSB connector horizontally with the USB mark facing up.
- 2 Insert the USB connector of the microUSB cable into the USB connection terminal of AC adapter
- Move this terminal in the direction
   while holding the desktop holder
   L13 to insert the terminal into the connector on the desktop holder
   L13
- Insert the AC adapter plug into the power outlet
  - Charging begins. The notification LED light lights in red during the battery charge.
  - When charging is completed, the notification LED light lights in green, the battery completion sound rings, and and and battery completion message are displayed.

 After completing the battery charge, hold the desktop holder L13 and remove this terminal in the direction
 as shown in the figure

- 6 Remove AC adapter plug from the power outlet
- 7 Remove the USB connector of microUSB cable from the USB connection terminal of AC adapter
- 8 Remove the microUSB connector of microUSB cable into the connection terminal on the back of desktop holder L13

# Charging with the AC Adapter

How to use the optional AC adapter O3<sup>\*</sup> to charge this terminal is described below.

\* AC adapter O3 consists of AC adapter and microUSB cable.

- Insert the microUSB connector of microUSB cable into the microUSB connection terminal of this terminal
  - Insert the microUSB connector horizontally with the USB mark facing up.

- 2 Insert the USB connector of the microUSB cable into the USB connection terminal of AC adapter
- 3 Insert the AC adapter plug into the power outlet
  - The notification LED light lights in red.

  - When the battery pack is fully charged, the battery level icon on the status bar changes to .
  - When charging is completed, the notification LED lights in green, the battery completion sound rings, and and battery completion message are displayed.
- 4 When charging is completed, remove AC adapter plug from the power outlet
- 5 Remove the microUSB connector of microUSB cable from this terminal
- 6 Remove the USB connector of microUSB cable from the USB connection terminal of AC adapter

## Confirmation and Settings before Using

DC adapter O3(optional)

The DC adapter supplies power to charge this terminal from a cigar lighter socket (12V/24V) in a vehicle while the battery pack is attached.

For details, see the operating manual of the DC adapter 03.

# Charging with a PC

Connect this terminal to a PC with the MicroUSB Cable 01 (optional) to charge.

- Insert the microUSB connector of microUSB cable into the microUSB connection terminal of this terminal
  - Insert the microUSB connector horizontally with the USB mark facing up.
- 2 Insert the USB connector of microUSB cable to PC USB port
  - The "USB connection type" screen is displayed.
- 3 Select "Charge only"
- 4 When charging is completed, remove the microUSB connector of microUSB connection cable from this terminal
- 5 Remove the USB connector of microUSB connection cable from the USB port of PC

#### Note

 Depending on the condition of PC, the charging may take time or the charging is not possible.

# Turning ON/OFF the Power

# Turning ON the Power

- Press and hold the power key for over 1 second
  - · The screen lock is displayed.

# Turning OFF the Power

- Press and hold the power key for over 1 second
- "Power off"

"Yes"

3

# **Turning on Backlight**

To prevent unintended operation and to save power, the backlight turns off after a set period. If you then turn on the backlight to release the screen lock, the screen that was displayed before the backlight was turned off appears again.

## Press the power key

· The Locked screen appears.

#### Note

- Pressing the power key while the backlight is on locks the screen.
- Set the time duration before the backlight turns off and the screen is locked. For details, refer to "Display" (P131).

# Unlock the Screen Lock

# Tap 🚺

 In case "Lock screen" is set, unlock with the method you have set beforehand.

#### Note

 When the screen lock is set as "Touch", drag or swipe the status bar to down while the screen is locked to open the notification panel.

# **Basic Operations**

The display of this terminal has a touch screen that allows you to perform various operations by touching it.

# **Using Touch Screen**

#### Precautions on Using Touch Screen

The touch screen has been designed for finger touching slightly. Do not press it with sharp objects (fingernail, ballpoint pen, pin etc.) or press it hard with your finger.

The following user actions may cause the touch screen not to work properly. They may also cause malfunction.

- · Touching the screen with gloved hands
- Touching the screen with the tip of a fingernail
- · Placing a foreign object on the screen
- Sticking a protective sheet or seal on the screen
- · Touching the screen when it is wet
- · Touching the screen with wet fingers
- Operating while charging with an adapter other than designated adapter by docomo

#### **Touch Screen Operations**

# You can perform the following actions on the touch screen.

- Tap : Touch the screen lightly
- Double-tap : Touch the screen lightly twice successively
- Touch and hold down : Touch a screen for over 1 second
- · Swipe : Lightly flick the screen
- Drag : Touch and hold down to flick the screen, and then release your finger
- Pinch-out : Touch the screen with 2 fingers
   and then move them apart
- Pinch-in : Touch the screen with 2 fingers apart and then move them together, as if pinching

## **Opening Items**

## Tap an item

#### Checking or Unchecking Options

# Tap an item that has a checkbox

- If the checkbox was unmarked, a check mark now appears in it.
- If the checkbox was marked, the check mark now disappears from it.

#### Scrolling Screen

You can scroll the screen up or down. On some web pages, you can also scroll side to side.

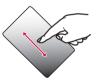

 Drag up or down to scroll.

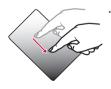

 Swipe to scroll quickly. To stop scrolling, touch the screen.

#### Zooming In or Out

Depending on the used application, you can enlarge the screen and reduce the enlarged screen.

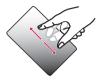

 The movement of your fingers enlarges the screen display by pinching it out.

# - Contraction

 The movement of your fingers reduces the screen display by pinching it in.

# **Using Motion Gesture**

Various functions can be operated simply by moving this terminal.

- - "Gestures" from the Home screen, and place a check mark in each item.

#### Stopping alarm

- Flip this terminal while alarm is ringing
  - · Alarm stops.

#### Muting ringtone

- When an incoming call arrives, flip this terminal
- The ringtone is muted.

#### Moving Home screen items

- Touch and hold down an icon that you want to move on the Home screen
- **7** Tilt this terminal to the left and right
  - · You can move items this way.

#### Note

- From the Home screen, > "Settings"
   "Gestures" > "Tilt sensitivity" and turn off the "Default sensitivity" checkbox to set the tilt sensitivity.

# **Changing Screen Orientation**

This terminal screen automatically rotates to horizontal (landscape) or vertical (portrait) views, depending on the direction in which it is turned.

- Screen orientation may not change in some applications.
- From the Home screen, ► "Settings" ► "Display"
- 2 Put a check mark on "Auto-rotate screen"

# **Capturing Screen Shot**

You can capture the display on screen and save it as an image.

- Hold down the power key and volume key (down) for over 1 second
  - You can see the captured screen shots in "Screenshots" of "Gallery".

# QMemo

Without having to launch the Memo or Notebook applications, you can simply write a memo just by pressing the QMemo button. You can also input texts or illustrations directly on the captured screens.

- Press the both volume keys for over 1 second on the screen where you want to make a note
- Create a memo
  - The following information is displayed.

- : Use another function while leaving a memo on the screen. Tapping it again resumes editing of QMemo.
  - : Change the background.
- Undo/Redo.

Ē

1

P

<

- : Select the type of pen and the color.
- : Use eraser. Tap "Clear all" to delete all the created memos.
- Send the Memo via Bluetooth, Gmail, or Picasa.
- : Save the created memo.
  - : Displays/Does not display the Tool Bar.
  - : Edit the screen size.
- 3 Tap 
  ► select where you want to save the note
  - · The Memo is saved in Gallery.

#### Note

- You can also launch QMemo by taping "QMemo" on the notification panel. To display "QMemo" on the notification panel, the quick settings must be customized. Refer to "Customizing quick settings" (P70).
- Touch softly by fingers to operate. Using a commercial stylus pen may not operate.

# **Character Entry**

This terminal has an on-screen keyboard that is displayed in the touch screen for character entry.

# Character Entry Using the Onscreen Keyboard

If you tap a text box on the screen, the onscreen keyboard appears in the touch panel. This terminal provides three types of on-screen keyboards: an on-screen 10-key keyboard, an on-screen QWERTY keyboard and mazec-T handwriting converting keyboard.

Tap 🔤 to switch the entry operation such as character mode change.

#### On-screen 10-key keyboard

This keyboard is the similar input method as mobile phone (multi-tap).

#### On-screen QWERTY keyboard

The array is the same as the PC's keyboard.

#### Voice Input / Keyboard Type / Reverse Order Key

The mode switches to Voice Input mode. Touch and hold down this icon to display the "Keyboard Type" menu. You can hide the voice input key in the "LG Japanese Keyboard Settings". If the voice input icon is hidden, the Keyboard Type key is displayed instead.

 If using the 10-keyboard, a appears when a character is entered. Tapping a displays the previous character (reverse order).

#### 2 Left cursor key/Arrow key

The cursor moves to the left. It can also narrow the conversion range to convert. Touch and hold down this to change arrow key mode.

- Symbol key/Alphanumeric and Kana key Displays a list of pictograms, symbols and emoticons. Displays alphanumeric characters and kana when '英数力ナ (Alphanumeric and Kana key)\* is displayed.
- Switch character mode key/Setting key Switch the character mode. Touch and hold down to display "LG Japanese Keyboard" Menu.

#### 6 Emoji Quick

Quickly enter the symbol/pictogram. When you tap the you can view the full width of the software keyboard a quick emoticon.

#### 6 DEL key

Deletes the character to the left of the cursor. Touch and hold down this to delete the characters continuously.

#### 🕖 Right cursor key

The highlight moves to the right. Touch and hold down this to move it continuously. It can also widen the conversion range.

8 Space key/"変換 (convert)" key Enter half space. "変換 (convert)" is displayed during Hiragana input and a list of conversion candidates is displayed.

#### Confirmation key/Execution key/Enter key/ Search key

Confirms the entered characters or converted characters. If the entered characters or converted characters have already been confirmed, this executes the function (execute, line feed, search) of the text box in which the characters were entered.

#### 🕕 Shift key

Switch between upper case letter and lower case letter when inputting English. Tap once : Only the first letter is capitalized Tap twice : All letters are capitalized Tap three times : Lower case

On-screen 10-key keyboard (arrow key mode selected)

#### Close

Switch to the on-screen keyboard that has been displayed before the arrow key mode was displayed.

#### Arrow (up, down, right or left) key Move the cursor to up, down, right or left.

#### 🚯 DEL key

Deletes the character to the left of the cursor. Touch and hold down this to delete the characters continuously.

#### Ø Select/Deselect key

Selects a target. You can change the area with arrow key.

With deselect key, you can deselect the selected area.

#### 6 Space key

Enter half space.

- 6 Cut key Cut the selected characters.
- Paste key
   Paste the copied/cut text.
- 8 Copy key Copy the selected text.

#### mazec-T Conversion keyboard

#### Handwriting area

When a character is written, '^' is displayed under the character. Tap '^' to display a list of recognition candidate and you can modify the character.

#### 🙆 Menu key

Selecting types of characters and setting the details of mazec are available.

8 Keyboard Type Key

Change the keyboard type.

- Left cursor/Right cursor Move cursor position.
- Space key Enter half space.
- Delete key Delete character.
- 7 CR key

#### Confirmation and Settings before Using

Begin a new line etc.

#### Note

- The key display varies depending on the entry screen or character mode.
- For information on switching the type of on-screen keyboard, refer to "Switching keyboard" (P53).
- When you no longer need the keyboard, you can close it by tapping < To display it again, tap the text box on the screen.

There are 8 character input modes. The current mode is indicated by the following icons in the status bar.

| あ  | Hiragana-Kanji         | AB | Half-width<br>Alphabet |
|----|------------------------|----|------------------------|
| Ż  | Full-width<br>Katakana | 1  | Full-width<br>Numeric  |
| カナ | Half-width<br>Katakana | 12 | Half-width<br>Numeric  |
| A  | Full-width<br>Alphabet |    | Voice Input            |

#### Flick input

Flick input makes it easier to input when using 10-key keyboard.

- Tap the key where the text to input is allocated
- Flick guide is displayed on the upper of the key.

## **2** Drag it toward the text to input

 Tap is to input dull sound, semi-voiced sound or lowercase.

#### Switching keyboard

- Touch and hold down 🔤 on onscreen keyboard
  - "LG Japanese Keyboard" menu is displayed.
- "Keyboard Type"
- 3 "10-key"/"QWERTY"/"mazec-T

## Conversion"

 When you change the input mode, keyboard is automatically switched.
 Switch with "10-key"/"QWERTY"/"mazec-T Conversion".

#### Switching the character mode

Each time you tap i on a character entry screen, the character mode switches in the order of "Hiragana-Kanji" ► "Half-width Alphabet" ► "Half-width Numeric".

#### Note

 In some character entry screens, certain character modes may not be available or selectable.

#### Entering pictograms/symbols/ emoticons/pictogram-D

Tap II in a character entry screen to switch to pictogram/symbol/emoticon/pictogram-D input mode, and display the available pictograms on the display.

Tap "Symbol", "Emoticon", and "Pictogram-D" to display respectively the available symbols, emoticons, and pictogram-D. Tap one of the available symbols or emoticons to enter it. When tap the " $\Sigma$ P (character)", before the software keyboard input symbols or emoticons are displayed.

#### Using Emoji Quick

Tap Muhile on-screen keyboard is displayed to display "Emoji Quick" where you can check the history of pictograms recently used. In this "Emoji Quick", Deco-mail pictogram<sup>®</sup>, pictograms, symbols that have been entered via "Symbol" key while entering character, and directly entered character from "Emoji Quick" are displayed.

- · Emoticons are not reflected in "Emoji Quick".
- The displaying contents in "Emoji Quick" differ depending on applications.
- The displaying order and displaying character may be changed by entering pictograms and symbols.

#### Confirmation and Settings before Using

#### Changing character entry settings

Touch and hold down on a character entry screen to display "LG Japanese Keyboard" menu. Tap "LG Japanese Keyboard Settings" to change the character entry settings.

| COMMON KEYBOARD SETTINGS |                                                                                                    |
|--------------------------|----------------------------------------------------------------------------------------------------|
| Sound on Key<br>Press    | Mark this checkbox to play<br>a brief sound on each key<br>press.                                                             |
| Vibrate on Key<br>Press  | Mark this checkbox to make<br>this terminal vibrate on<br>each key press.                                                     |
| Key Preview              | Mark this checkbox to<br>display an enlarged pop-up<br>of the entered key.                                                    |
| Auto<br>Capitalization   | Mark this checkbox to<br>automatically capitalize<br>the first letter of the first<br>word at the beginning of a<br>sentence. |

| Auto Space<br>Input | Mark this checkbox to<br>automatically insert half-<br>width space after selecting<br>a character when inputting<br>alphabet.    |
|---------------------|----------------------------------------------------------------------------------------------------|
| Auto<br>Punctuation | Double tap space key to input "." (period).                                                                                      |
| Keyboard<br>Layout  | This allows you to set<br>the type of keyboard to<br>use on each screen view<br>(horizontal/vertical) or for<br>each input mode. |
| Voice typing<br>Key | Set whether to display voice typing key on the keyboard.                                                                         |
| Fullscreen<br>Mode  | Set whether to widen the<br>entry field to display in<br>horizontal view.                                                        |
| Emoji Quick         | Set whether to display<br>Emoji Quick on the keyboard<br>and set displayed position<br>of Emoji Quick.                           |

| 10-KEY KEYBOARD            |                                                                                                    |
|----------------------------|----------------------------------------------------------------------------------------------------|
| Flick Input                | Mark this checkbox to change<br>the input method on the<br>onscreen 1O-key keyboard<br>to flick input. Unmark this<br>checkbox to change it back to<br>toggle input.                       |
| Flick<br>Sensitivity       | If you tap this when the "Flick Input" checkbox is marked, the "Flick Sensitivity (Low $\Leftrightarrow$ High)" menu appears, allowing you to set the flick sensitivity using a slide bar. |
| Toggle<br>Input            | If you mark this checkbox when<br>the "Flick Input" checkbox is<br>marked, toggle input is enabled<br>as well as flick input.                                                              |
| Auto<br>Cursor<br>Movement | Specify the speed for auto cursor movement.                                                                                                    |

| CONVERSION                    |                                                                                                    |
|-------------------------------|----------------------------------------------------------------------------------------------------|
| Input<br>Word<br>Learning     | If you mark this checkbox,<br>the phrase confirmed by the<br>conversion process is learned by<br>iWnn IME.            |
| Word<br>Prediction            | Mark this checkbox to display<br>the predictive conversion<br>candidates.                                             |
| Typing<br>Error<br>Correction | Mark this checkbox to display<br>the candidates for corrections<br>for input errors.                                  |
| Wildcard<br>Prediction        | Mark this checkbox to display<br>conversion candidates based on<br>the number of characters in the<br>word or phrase. |
| Lines of<br>Candidate<br>Area | This allows you to set the<br>number of lines of conversion<br>candidates displayed in vertical<br>(portrait) screen. |
| EXTERNAL APPLICATION          |                                                                                                    |
| Mushroom                      | This allows you to set<br>whether to use the Mushroom<br>application.                                                 |

#### DICTIONARY Jananese Tap this to display the User "Japanese User Dictionary" Dictionary screen. Tap = to register, edit or delete words, or to delete the entire Jananese User Dictionary. English Tap this to display the "English User User Dictionary" screen. Tap 🚞 Dictionary to register, edit or delete words, or to delete the entire English User Dictionary. Delete all contents of the Clear Learning learning dictionary. Dictionary ABOUT IME IG Detailed information of LG Japanese Japanese Keyboard will be Kevboard displayed.

# **Initial Settings**

# First-time Settings when the Power is Turned On

When the power is first turned ON, you need to set the language and date for this terminal. Once you set those settings, there is no need to set them the next time the power is turned ON. You can also change these settings later.

- Procedures differ depending on the connection with network and settings.
- Press and hold the power key for over 1 second
- 2 On the "Welcome to Startup Wizard" screen, tap "Next"
  - Tap "日本語(日本)(Japanese (Japan))" to change language.
- 3 Check or uncheck "Mobile Network"/ "Wi-Fi" on the "Set internet connection" screen ► "Next"
  - Set the each item for Wi-Fi network when you select "Wi-Fi".

- 4 "Sign in"/"Get an account"/"Not now" on the "Make it Google" screen ► set by following screen instructions until the "Thank You!" screen appears ► "Done"
- 5 "OK" on the "Software Update" screen
- 6 "Next" on the "docomo service initial settings" screen
- 7 "Install"/"Not install" on the "Install all apps" screen ► "Next"
- 8 "Set"/"Not set" on the "Use Osaifu-Keitai" screen ► "Next"
- 9 "Set" on the "docomo apps password settings" screen ► input a docomo apps password ► "OK" ► input new docomo apps password ► "OK" ► input the new docomo apps password again ► "OK"

- IO "Location providing ON"/"Location providing OFF"/"Unknown blocking" on the "Location providing setting" screen > "Next"
- "Send"/"Not send" on the "Preinstalled apps usage sync" screen ▶ "Next"

12 "OK" on the "Complete setting" screen

#### Note

 A data connection (LTE/3G/GPRS) is required to set online services. For details on enabling data connection, refer to "WIRELESS & NETWORKS" (P124).

# **Configuring Wi-Fi Settings**

This terminal connects to the Internet via access points for Wi-Fi networks or public wireless LAN services.

To connect, you must configure the access point connection settings on this terminal.

- Reception interference caused by Bluetooth devices
  - As this terminal's wireless LAN devices and Bluetooth device use the same frequency (2.4 GHz), reception interference may occur or the communications speed may lower. Also, you may hear noise or have a connection problem. In these cases, do the following:
    - Keep the wireless LAN device over 10 m away from the Bluetooth device.
    - Within 10 m, turn off either the wireless LAN device or the Bluetooth device.

#### Note

- Packet communication can be connected, even when Wi-Fi function is ON. However, while Wi-Fi is available, Wi-Fi is prioritized. When the Wi-Fi network is disconnected, this terminal automatically connects to the LTE/3G/GPRS network. Note that if you keep connecting via the LTE/3G/ GPRS network, you may incur packet communication charges.
- You can reduce battery consumption by turning OFF Wi-Fi when you are not using it.

#### Wi-Fi network status

When this terminal is connected to a Wi-Fi network, a appears in the status bar. An open network with no security protection is detected when Wi-Fi network notification is set to ON, always a pears in the status bar. Connecting to a Wi-Fi network

- From the Home screen, <del>──</del> ► "Settings" ► "Wi-Fi"
  - · The "Wi-Fi" screen appears.
- 7 Turn "Wi-Fi" ON

3

- Tap the Wi-Fi network that you want to connect to
- If you try to connect to a protected Wi-Fi network, you will be prompted to enter the security key for that Wi-Fi network. Tap the "Password" box, enter the network password and tap "Connect".
- Usually, when you enter a password, the last character entered is displayed and as many \*. \* as the number of characters appear instead of previously entered characters. All characters can be displayed when you place a check mark on "Show password".
- When connecting to an access point that supported WPS, place a check mark in "Show advanced options" and select a connection method.

#### Note

 Open network and protected network are two types networks that are available.
 The network type is indicated by an icon to the network name. represents an open network and represents a protected network. The icon also indicates the signal strength.

Strong signal : 🛜 🛛 W

Weak signal : 💎

- Network name does not appear depending on the settings for the access point even if the network is connectable. If this happens, you can still connect to the network. Refer to "Adding a Wi-Fi network" (PG1).
- When establishing a Wi-Fi network connection, the required information is generally obtained from a DHCP server automatically. However, it is possible to specify these items separately.

Notifying when Wi-Fi network with no security protection is detected

- From the Home screen, <del></del> "Settings" ► "Wi-Fi"
  - The "Wi-Fi" screen appears.
- Turn "Wi-Fi" ON
- 3 Place a check mark on "Network

## notification"

 You will be automatically notified when an open network with no security protection is detected.

#### Adding a Wi-Fi network

- - · The "Wi-Fi" screen appears.
- Turn "Wi-Fi" ON

# "ADD NETWORK"

- · The "Add network" menu appears.
- 4 Enter the network SSID in the "Network SSID" box

# 5 "Security"

- "Security" menu appears. Select the appropriate type from "None", "WEP", "WPA/WPA2 PSK", and "802.1x EAP".
- The setting method differs depending on the security settings.

# 6 "Save"

• The Wi-Fi network is added.

## Changing the Wi-Fi network password

- From the Home screen, <del>──</del> ► "Settings" ► "Wi-Fi"
  - · The "Wi-Fi" screen appears.
- 2 Touch and hold down the Wi-Fi network name
  - · A menu appears.

# 3 "Modify network"

 The network settings are displayed. Tap the "Password" box and enter the new password.

# Disconnecting from a Wi-Fi network

- From the Home screen, <del>──</del> ► "Settings" ► "Wi-Fi"
  - · The "Wi-Fi" screen appears.
- 2 Touch and hold down the name of Wi-Fi network that you want to disconnect
  - · A menu appears.

# "Forget network"

The Wi-Fi network is disconnected.

# Setting Wi-Fi connection while the screen is OFF

Disconnect Wi-Fi while the screen is OFF and specify the timing of switching this terminal to data communications.

## From the Home screen, <del>──</del> ► "Settings" ► "Wi-Fi"

• The "Wi-Fi" screen is displayed.

# ■ Advanced"

# 3 "Keep Wi-Fi on during sleep"

 "Keep Wi-Fi on during sleep" menu appears. Choose from "Always", "Only when plugged in", and "Never (increases data usage)".

#### Ignoring unavailable radio waves

This function enables re-connection with the available access point when the access point is recognized as an unavailable one by Internet due to no reply is received from your desired access point.

- - The "Wi-Fi" screen appears.
  - Advanced"
- 3 Place or remove a check mark on "Avoid poor connections"

# Setting Online Service Accounts

You can update your status on Google and other online services once you have set up your online service account on this terminal. You can also configure this terminal to automatically sync updates from the online service.

You can also delete unnecessary accounts.

#### Adding an online service account

- From the Home screen, <del>──</del> ► "Settings" ► "Accounts & sync"
  - · The "Accounts & sync" screen appears.

# 2 "ADD ACCOUNT"

- The "Add account" screen appears.
- 3 Tap the online service that you want to set an account
  - Follow the screen instructions and enter your login details.
  - When you have finished adding the account, the added online service appears in the "Accounts & sync" screen.

#### Note

 The application automatically synchronizes data if "Accounts & sync" is turned ON. These operations may incur packet communication charges. Marking these checkboxes also runs down the battery. Manually synchronizing online service data

- From the Home screen, <del>──</del> ► "Settings" ► "Accounts & sync"
  - · The "Accounts & sync" screen appears.
- 2 Tap the account that you want to synchronize with
  - A list of online service's synchronized data appears.
- Place a check mark on the data that you want to synchronize
  - · The data with a check mark is synchronized.

#### Deleting an online service account

### 

The "Accounts & sync" screen appears.

# 2 Tap the account that you want to delete

The "Sync settings" screen appears.

• The selected account is deleted.

### Note

 docomo account cannot be added or deleted.

# **Notification LED**

Various notifications such as a missed call, SMS, FeilCa, Alarm, calendar notification and Email can be performed by blinking the blue LED light.

- From the Home screen, 🚞
  - ► "Settings" ► "Display" ► "Notification flash"
- 2 Place a check mark on "Use LED light for notifications"
- 3 Mark the functions for which you want to enable the notification LED

### Note

 The Area Mail notification setting cannot be changed.

# Screen Display/Icons

## Status Bar

The status bar is displayed at the top of the screen. This terminal status and notifications are displayed in the status bar. Notification icons are displayed on the left side, and this terminal status icons are displayed on the right side.

#### Main status icons

| al       | Signal strength                  |  |
|----------|----------------------------------|--|
| <b>X</b> | Out of service area              |  |
| (White)  | Bluetooth Function ON            |  |
| (Aqua)   | Connected to Bluetooth device    |  |
| B        | Roaming available                |  |
| R 🛊      | Communicating through roaming    |  |
| G        | GPRS available                   |  |
| G        | Communicating by GPRS            |  |
| 3G       | 3G available                     |  |
| 3G       | Communicating by 3G              |  |
|          | LTE available                    |  |
| LTE      | Communicating by LTE             |  |
|          | FOMA high speed available        |  |
| i k      | Communicating by FOMA high speed |  |

| ((¢        | Connected to Wi-Fi                        |  |
|------------|-------------------------------------------|--|
| (îr        | Communicating through Wi-Fi               |  |
| DIRECT     | Using Wi-Fi Direct                        |  |
|            | Battery level                             |  |
|            | The battery needs to be charged           |  |
| ×          | The battery is empty                      |  |
| 2          | The battery is charging                   |  |
| ≁          | Airplane mode activated                   |  |
| R          | miniUIM locked or miniUIM not<br>inserted |  |
| 1          | Silent mode is set (no vibration)         |  |
| <b>"</b>   | Vibrate only is set                       |  |
| Q          | Alarm is set                              |  |
| C          | Synchronizing data                        |  |
| IC<br>D-rr | Osaifu-Keitai lock activated              |  |

## Main notification icons

| Μ    | New Gmail                       |  |
|------|---------------------------------|--|
| ÷    | New SMS message                 |  |
|      | Problem with an SMS message     |  |
| talk | New Google Talk message         |  |
| ې    | Making a call or during a call  |  |
| č    | Missed call                     |  |
| 2    | New voicemail message           |  |
| 9    | New alarm notification          |  |
|      | Upcoming calendar event         |  |
| Ŀ\$  | Music is playing                |  |
| ?    | Discovered Open Network (Wi-Fi) |  |
| Ŷ    | USB is connected                |  |
| 100  | The battery is full             |  |
| P    | The battery is charging slowly  |  |

| <b>G</b> | Free space on memory of this terminal is getting low |  |
|----------|------------------------------------------------------|--|
| •        | Uploading data                                       |  |
| ←        | Data Upload completed                                |  |
| →        | Downloading data                                     |  |
| →        | Data download completed                              |  |
|          | Problem with login                                   |  |
| 3        | Problem with synchronization                         |  |
| ¢        | Update is available.                                 |  |
|          | Installing application is complete                   |  |
| TV.      | Viewing 1Seg                                         |  |
| ÷        | More notifications                                   |  |
| $\odot$  | GPS is positioning (blink)                           |  |
| Ģ        | Connected to a VPN                                   |  |
| ۹<br>۱   | USB debug mode is connected                          |  |
| ଚ        | Wi-Fi tethering available                            |  |

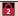

#### Note

- In appears when the terminal is charged without the optional AC adapter (e.g. when charged with a PC).
- When is displayed, the battery charge speed is slower than when the AC adapter (optional) is used.
- S is displayed when the internal storage is out of space.
- When is displayed, you may not able to install an application even after downloading it.
   Make enough free space, and install the application again.

## **Notification Panel**

Notification icons are displayed in the Notification panel. You can open notifications, such as messages, reminders, or event notifications, directly from the Notification panel.

#### Opening the Notification panel

# Drag or swipe the status bar downwards

 The Notification panel appears. Icons are displayed at the top of the Notification panel. Icons are blue when they are on, and white when they are off.

Drag to right and left to display the non displayed icon.

- Switch Airplane mode between on and off. Touch and hold down to display the "Wireless & networks" screen.
- Switch Sound & Vibrate/Vibrate only/ Silent. Touch and hold down to display the "Sound" screen.
- Switch data communication between enable and disable. Touch and hold down to display the "Mobile network settings" screen.
- Switch Wi-Fi tethering between on and off. Touch and hold down to display the "Tethering" screen.
- Switch automatic rotation of screen between on and off. Touch and hold down to display "Display" screen.
- Switch Wi-Fi between on and off. Touch and hold down to display the "Wi-Fi" screen.
- Switch Bluetooth between on and off. Touch and hold down to display the "Bluetooth" screen.

- Switch GPS between on and off. Touch and hold down to display the "Location services" screen.
- Adjust the brightness of screen in 4 levels. Touch and hold down to display the "Display" screen.
- Switch accounts and synchronization between on and off. Touch and hold down to display the "Accounts & sync" screen.
- Switch Eco mode between on and off. Touch and hold down to display the "Quad core control" screen.
  - Switch Miracast between on and off. Touch and hold down to display the "Miracast" screen.
  - Launch QMemo.
  - Switch Power saver between on and off. Touch and hold down to display the "Power saver" screen.
  - Display "Edit quick settings" screen.
- 2 Date

Display date.

#### 8 Notification information

Display details of notification information.

Icon

#### Ø Network operator/SIM operator

Upper is the currently connected network operator's name. Lower is the operator's name read from the SIM card.

#### 6 Scroll bar

Scroll to top to close the notification panel.

#### 6 Delete notification

Delete notification information and icons. Some notification cannot be deleted.

#### Ø Setting button

Display the setting button.

#### Viewing notification details

- Tap the notification message on the Notification panel
  - The notification details are displayed in the appropriate application.

Closing the Notification panel

Drag or swipe the bottom of the Notification panel upwards

#### Note

 You can also close the Notification panel by tapping <...</li>

#### Editing quick settings

- Tap "Edit" on the Notification panel
  - The "Edit quick settings" is displayed.
- 2 Drag  $\equiv$  of the item to edit

#### Customizing quick settings

- Tap "Edit" on the Notification panel
  - The "Edit quick settings" is displayed.

2 Тар 🛃

Place a check mark on the item to display

# **Customizing icons**

You can change the icon design such as shortcut to use on the Home screen.

#### Note

 From the Home screen, → "Settings"
 "Home screen" ▶ "Select Home" and select "Home" to use this feature. You cannot customize icon when using the docomo Palette UI.

#### Changing home application icon

#### Touch and hold down shortcut icon

- is displayed on the upper right of the icon.
- 7 Tap shortcut icon again
  - · Icon selection screen is displayed.
- 3 Tap the pulldown menu at the upper left of the screen, select from "Optimus", "Biz", "Cozywall", and "Marshmallow"
- 4 Tap preferred icon

#### Changing to photo icon

You can use a photo from camera and gallery as icon on the Home screen.

- Touch and hold down shortcut icon
  - Is displayed at the upper right of the icon.

### 2 Tap the shortcut icon again

- · Selecting icon screen is displayed.
- 3 "Create photo icon" ► select from "Take photo" and "Select from Gallery"
  - · Camera or gallery launches.
- 4 Take a photo with camera and save/ select an image from gallery ► adjust size ► "OK"

# docomo Palette Ul

The docomo Palette UI is a home application that allows you to quickly find and operate what you want such as access to the Web and applications.

# Viewing the Home Screen

You can customize the Home screen by adding or moving shortcuts or widgets, and by changing the wallpaper.

The Home screen has up to 12 screens for adding shortcuts and widgets.

docomo Palette UI

# Home Screen Management

# What You can Add to the Home Screen

You can customize the Home screen.

- Touch and hold down the Home screen
- The "select an action" menu appears.

| Shortcut        | You can create shortcuts.                                  |
|-----------------|------------------------------------------------------------|
| Widget          | You can layout Widgets.                                    |
| Folder          | You can create folders.                                    |
| Kisekae         | You can select the background and icon design.             |
| Wallpaper       | You can choose the wallpaper for the Home screen.          |
| Group           | You can create a shortcut for group.                       |
| Home<br>screens | Home screens are displayed.<br>You can move or add screen. |

Wallpaper<br/>loop<br/>settingsSet whether to loop the<br/>display of wallpaper.

- 7 Tap the item you want to add/set
  - A select list according to each item is displayed.

## Moving Shortcuts, etc.

- From the Home screen, touch and hold down a shortcut icon or widget you want to move
- 2 Drag the icon and release your finger
  - Shortcut icons and widgets can be moved.

#### Note

• You can also drag the icon to one of the Home screen's extended screens to the left or right.

# Deleting Shortcuts, etc. from the Home Screen

- From the Home screen, touch and hold down a shortcut icon or widget you want to delete
- 2 Drag the shortcut icon or widget to findisplayed on the lower left and release your finger
  - The icon is deleted from the Home screen.
  - Touch and hold down the shortcut icon or the widget to delete ▶ tap "Delete" displayed in the balloon.

# Uninstalling Applications and Widgets

- From the Home screen, touch and hold down the application or widget you want to uninstall 
   "Uninstall"
  - The "Uninstall application" screen appears.

- 2 The confirmation screen appears, then tap "OK" ► "OK"
  - · The application is deleted.

#### Note

 Applications installed in this terminal when purchasing cannot be uninstalled.

## **Changing Folder Names**

- From the Home screen, tap a folder you want to change name
  - · The folder window opens.
- 2 Touch and hold down the title bar
- 3 Enter a new name of the folder and tap "OK"
  - · The name of the folder is changed.
  - You can also change by touching and holding down the folder ► tap "Edit name" on pop-up menu.

#### docomo Palette UI

## **Changing Kisekae**

Change the wallpaper and icon of the Home screen to change the image.

- Touch and hold down the Home screen
- · The "select an action" menu appears.

## 7 "Kisekae" ► select a design ► "Set"

• It is possible to select and set designs that you like from a website.

# **Changing Wallpaper**

- Touch and hold down the Home screen
  - · "select an action" menu is displayed.
- "Wallpaper"
- Gallery"/"Live wallpapers"/

### "Wallpaper gallery (Home)"/ "Wallpaper gallery (docomo Wallpaper)"

- If you have tapped "Gallery", select an image that you want to use as wallpaper, and set the trimming area to use by dragging it. And then, tap "OK".
- Live wallpaper list appears when tapping "Live wallpapers". Tap to select one of the live wallpaper, then tap "Set wallpaper".
   Depending on the type of wallpaper, you can set the live wallpaper settings by tapping "Settings...".

## Adding Home Screens

You can add Home screens.

- Touch and hold down the Home screen
- "select an action" menu appears.
- 7 "Home screens"
  - · The "Home screens" screen appears.
- 3 Tap one of the thumbnails on the Home screen with a "+" mark
  - The "+" appears for screens that can be added.
  - You can create up to 12 Home screens.

# Sorting Home Screens

You can sort the scroll order for Home screens.

- Touch and hold down the Home screen
- · "select an action" menu appears.
- 7 "Home screens"
  - · The "Home screens" screen appears.

3 Touch and hold down the thumbnail on the Home screen, and drag it to the location where you want to move it

# **Deleting Home Screens**

- Touch and hold down the Home screen
  - "select an action" menu appears.
- "Home screens"
  - The "Home screens" screen appears.
- 3 Tap ⊠ displayed on the upper right of the thumbnail on the Home screen
  - It is also possible to delete by touching and holding down the thumbnail, and then tap "Delete" in pop-up menu.

### Note

### docomo Palette UI

# Viewing the Application Screen

From the Home screen, "Application" Groups of applications are displayed as an icon list.

# **Application List**

Some applications need to be applied separately (paid).

| DOC          | DOCOMO Services       |                                                                                                    |  |
|--------------|-----------------------|----------------------------------------------------------------------------------------------------|--|
| ٦            | dmenu                 | This is a shortcut application<br>for "dmenu" to easily find<br>fun and convenient contents<br>for smart phones including<br>contents used in i-mode.<br>(P162)                                 |  |
| 6            | dmarket               | An application to activate<br>dmarket. Not only can<br>you purchase your<br>favorite music, movies<br>or books here, but also<br>get introductions of<br>applications on Google<br>Play. (P162) |  |
| <b>files</b> | i チャネル<br>(i-channel) | This is the application for using i-channel.                                                                                                    |  |

|       | i コンシェル<br>(i-concier)                   | This is the application for<br>using i-concier.<br>This service is to support<br>your life as "butler" or<br>"concierge".                                                                         |
|-------|------------------------------------------|----------------------------------------------------------------------------------------------------|
| 10000 | しゃべってコ<br>ンシェル<br>(Shabette-<br>concier) | When you tell this terminal<br>"what you want to know"<br>or "what you want to do",<br>this application replies<br>and displays it by reading<br>intent of your word.                             |
|       | Machi-<br>chara                          | This is the application<br>for displaying characters<br>on this terminal screen.<br>Characters move on<br>the Widget, and notifies<br>information such as<br>incoming calls and email.            |
|       | ドコモバック<br>アップ<br>(docomo<br>backup)      | This is the application<br>for using "ケータイデー<br>タお預かりサービス (Data<br>Security Service)" or "電話<br>帳/(ックアップ (Phonebook<br>backup)". You can backup<br>and restore data such as<br>for the phonebook. |

| 基本權      | 基本機能 (Basic Functions)            |                                                                                                    |
|----------|-----------------------------------|----------------------------------------------------------------------------------------------------|
| <u> </u> | Phone                             | Make or receive a call.<br>(P90)                                                                                                    |
| <b></b>  | Phonebook                         | Register contacts, make<br>a call or send a message<br>from the registered<br>contacts. (P101)                                                                                                   |
| 6        | SD card<br>backup                 | This is the application to<br>move data or backup for<br>phonebook, sp-mode mail,<br>bookmark etc. by using<br>external recording media<br>such as a microSD card.<br>(P213)                     |
|          | spモード<br>メール<br>(sp-mode<br>mail) | This allows you to send<br>and receive emails using a<br>docomo email address<br>(@docomo.ne.jp). It allows<br>you to use pictograms and<br>Deco-mail, and also supports<br>auto receive. (P110) |
|          | Area Mail                         | This is the application for receiving and confirming early warning "Area Mail". (P117)                                                                                                    |

docomo Palette UI

| citomo<br>交言用<br>キット | Disaster kit           | This is the application for registering and confirming messages on the disaster message board.           |
|----------------------|------------------------|----------------------------------------------------------------------------------------------------|
| <b>1</b>             | Instruction<br>Manual* | Manual of this terminal.<br>Activate the function<br>you want to use from the<br>description.            |
| エンタ                  | ヮーテイメント(               | Entertainment)                                                                                           |
| ٢                    | NOTTV                  | You can watch mobacas.<br>Broadcast programs<br>and contents such as<br>"NOTTV" are available.<br>(P169) |
| 6                    | Media<br>Player        | This is the application<br>for playing music and<br>videos. (P193)                                       |

| æ | Gガイド<br>番組表<br>(G guide<br>TV program<br>list) | With this application you<br>can view program guides<br>for terrestrial digital, BS,<br>and other broadcast<br>services. You can search<br>for a program by keyword<br>or genre, watch 1 Seg<br>program, or record TV<br>programs by remote control. |
|---|------------------------------------------------|----------------------------------------------------------------------------------------------------|
|   | τv                                             | You can watch TV (1Seg).<br>(P175)                                                                                                    |
|   | Gallery                                        | A software to view still<br>images (photos) and<br>videos. (P191)                                                                                                    |
| 2 | Video Wiz                                      | You can easily create a music video.                                                                                                    |

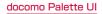

| 便利以      | 便利ツール (Tools)                |                                                                                             |
|----------|------------------------------|---------------------------------------------------------------------------------------------|
|          | Camera                       | A software for shooting<br>still images (photos) or<br>videos. (P185)                       |
| 2        | Memo                         | Available to create<br>and manage memo.<br>It supports i-concier<br>service.                |
|          | Schedule                     | Available to create<br>and manage schedule.<br>It supports i-concier<br>service.            |
| <b>?</b> | Infrared                     | This is the application for<br>exchanging data such as<br>phonebook via infrared.<br>(P152) |
|          | IC Tag/<br>Barcode<br>Reader | This is the application for reading IC tag and barcode.                                     |
|          | Calculator                   | Four arithmetic operations are available. (P211)                                            |

|          | Alarm/<br>Clock        | You can use the<br>stopwatch, and set the<br>timer, world clock, and<br>alarms. (P207) |
|----------|------------------------|----------------------------------------------------------------------------------------|
| <b> </b> | Notebook               | You can save preferred<br>images and memos.<br>(P221)                                  |
|          | 7notes with<br>mazec-T | You can input characters<br>by handwriting. (P218)                                     |
| <b>V</b> | Polaris<br>Office 4.0  | Read and edit various<br>document formats.<br>(P212)                                   |
| G        | SmartWorld             | Enables to enjoy various<br>applications, dramas and<br>variety shows. (P212)          |
| おサイ      | ・<br>イフ/ショッピン          | グ (Osaifu/Shopping)                                                                    |
| <b></b>  | Osaifu-<br>Keitai      | You can set Osaifu-Keitai.<br>(P165)                                                   |
| iD       | iDアプリ<br>(iD appli)    | This is the application for<br>setting e-money iD for<br>using.                        |
| 0        | ToruCa                 | Acquire, display, search<br>and update ToruCa.<br>(P168)                               |

### docomo Palette UI

| 設定 (Settings) |                               |                                                                                                    |
|---------------|-------------------------------|----------------------------------------------------------------------------------------------------|
| $\otimes$     | Settings                      | Set various settings.<br>(P124)                                                                                                    |
| <b>(</b>      | 遠隔サポート<br>(Remote<br>support) | This is the application for<br>using "Remote support".<br>Dedicated operator<br>supports to operate<br>your terminal remotely.<br>(P243) |
| Google        |                               |                                                                                                    |
| 0             | Email                         | Send or receive emails in<br>the same way as on PCs.<br>(P112)                                                                           |
| 8             | Gmail                         | Send and receive Google account emails. (P116)                                                                                           |
| e.            | Messaging                     | Available to send and receive SMS. (P110)                                                                                                |
| talk          | Talk                          | It allows you to chat<br>(text chatting) with<br>friends who have Google<br>accounts. (P122)                                             |
|               | Internet                      | Browse web page.<br>(P118)                                                                                                    |

| 0          | Chrome                 | Browse web page.<br>(P122)                                                                                              |
|------------|------------------------|----------------------------------------------------------------------------------------------------|
| 8          | Search                 | Search for Phonebook,<br>application, web page,<br>etc. inside this terminal.                                           |
| 1          | Downloads              | Confirm, display or play the downloaded data.                                                                           |
| Þ          | Play Store             | Access applications<br>and games directly via<br>Play Store to download<br>and install them to this<br>terminal. (P163) |
| Yes<br>COD | YouTube                | Play YouTube videos, and<br>upload the videos you<br>have shot to YouTube.                                              |
| <b>***</b> | Videos                 | Play back videos stored<br>in the internal storage or<br>SD card.                                                       |
|            | Play<br>Movies &<br>TV | You can rent and watch<br>movies via Play Movies,<br>and also you can manage<br>the shot videos personally.             |

|            | Calendar   | View calendar and<br>manage schedule.<br>(P210)                                                                                                    |
|------------|------------|----------------------------------------------------------------------------------------------------|
| 22         | Maps       | View current location,<br>search places or routes.<br>(P205)                                                                                                    |
|            | Navigation | Voice guidance is<br>available to show the<br>route to destination.<br>(P206)                                                                                       |
| 2          | Local      | Search for the nearest<br>restaurant, cafe,<br>Japanese style bar, travel<br>spot, ATM or gas station.<br>(P207)                                                    |
| Ţ          | Latitude   | Confirm your friend's<br>location and share status<br>message. It also enables<br>you to send emails and<br>search for a route to your<br>friend's location. (P2O6) |
| <b>Q</b> + | Google+    | This social application is<br>for sharing information<br>with registered users.                                                                                     |

|  | You can exchange<br>messages within the |
|--|-----------------------------------------|
|  | circle quickly.                         |

\* For details on downloading the operation manual again, refer to the back side of the front cover.

#### Note

- This is a list of the applications that have been installed in this terminal at the time of purchase. Some of the preinstalled applications can be uninstalled. Uninstalled preinstalled applications can be downloaded again from the "Play Store" (P163).
- If the software is updated, application content and icon positions may change.
- The names of some applications may not be fully displayed below their respective icons.

| Applications on "Recommends" tab                                                           |                       |                                                                                                    |
|--------------------------------------------------------------------------------------------|-----------------------|----------------------------------------------------------------------------------------------------|
| Installing "Recommends" applications, refer to<br>Installing "Recommends" Application P88. |                       |                                                                                                    |
| 8                                                                                          | Anshin<br>Scan        | This application is for<br>protecting this terminal<br>from virus. This detects<br>virus from installed<br>applications or microSD<br>cards etc.                                                                                   |
|                                                                                            | Book Store<br>MyShelf | This is the application<br>for viewing e-books that<br>were purchased through<br>the dmarket BOOK Store.                                                                                                    |
| <b>1</b>                                                                                   | HighlightCam          | This application<br>makes movies edited<br>automatically through<br>analyzing the movies or<br>photos you took. It uses<br>the template and BGM<br>that best fit the target<br>scene and allows you to<br>easily post on SNS, etc. |

|         | Beam                                   | This application connects<br>the terminal to home<br>electronics. Using<br>this terminal, you can<br>wirelessly play back<br>video, music and image<br>files on the Internet on a<br>TV or the Media Player. |
|---------|----------------------------------------|----------------------------------------------------------------------------------------------------|
| 86      | フォトコレク<br>ション<br>(Photo<br>collection) | This application is for<br>using the free storage<br>service for pictures<br>and videos. You can<br>view pictures and<br>automatically group<br>pictures by identifying<br>faces and scenes on the<br>cloud. |
| 1007-74 | 地図アプリ<br>(Map<br>application)          | Supplies Maps, Shop<br>Search, Navigation,<br>Transfer and Visited<br>places functions to<br>support you when you are<br>outdoors.                                                                           |

| Ø | Name card<br>creator                | This is the application<br>for creating original<br>name cards that can<br>be displayed to your<br>My profile box in the<br>*Phonebook* application.                |
|---|-------------------------------------|----------------------------------------------------------------------------------------------------|
|   | ecoモード<br>(eco mode)                | This is the application<br>for setting "eco Mode"<br>for reducing battery<br>consumption by adjusting<br>various settings such as<br>screen brightness.             |
| 5 | ドコモ<br>海外利用<br>(DOCOMO<br>overseas) | This is the application<br>for supporting overseas<br>packet communication.<br>You can easily set data<br>roaming and carrier for<br>using overseas Pake-<br>hodai. |

# **Manage Applications**

# Adding Shortcuts to the Home Screen

- From the Home screen, "Application"
- 2 Touch and hold down the application icon or group for which you want to create a shortcut ▶ "Add"
  - The shortcut icon is added to the Home screen.

# Uninstalling an Application

- From the Home screen, "Application"
- 2 Touch and hold down the application icon you want to uninstall ► "Uninstall"
  - "Uninstall application" screen is displayed.
- 3 The confirmation screen appears, then tap "OK" ► "OK"
  - · The application is deleted.

#### Note

 Applications installed in this terminal when purchasing cannot be uninstalled.

## **Moving Applications**

- From the Home screen, "Application"
- 2 Touch and hold down the application icon you want to move
- 3 Drag the application icon and release your finger
  - The application is moved.
  - You can also operate as follows. Touch and hold down the icon to move ▶ tap "Move" on a pop-up menu ▶ select a destination.

# **Group Management**

Manage groups on the application screen and sort icons.

## Adding Groups

- From the Home screen, "Application"

### **3** Enter a group name and tap "OK"

The group is added on the application screen.

## Sorting Groups

- From the Home screen, "Application"
- 2 Touch and hold down the group name, and drag it
  - · The group location is moved.

## **Editing Group Names**

- From the Home screen, "Application"
- 2 Touch and hold down the group name ► "Edit name"
- 3 Enter a new group name and tap "OK"
  - · The group name is changed.

#### Note

 The names of groups "Recently"/"DOCOMO Services"/"Download Application" cannot be changed.

# **Editing Group Label**

- From the Home screen, "Application" Touch and hold down the group label "Edit label"
  - · Tap the label you want to select.

# Adding Groups to the Home Screen

- From the Home screen, "Application"
- 2 Touch and hold down the group name ► "Add"
  - The group shortcut icon is added to the Home screen.

## **Deleting Groups**

- From the Home screen, "Application"
- Touch and hold down the group
  - name ► "Delete"
- 3 "OK"
  - The group is deleted.

#### Note

 The names of groups "Recently"/"DOCOMO Services"/"Download Application" cannot be deleted.

### docomo Palette UI

# Searching Applications on this Terminal and Website

From the Home screen, "Application"

# 

The Search widget starts. Enter a keyword or use Voice Input to search.

# Switching Application Screen Display

Select the display for the Application screen as Tile or List.

From the Home screen, "Application"

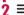

■ ► "List format"/"Tile format"

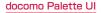

# Installing "Recommends" Application

From the Home screen, "Application"

- "Recommends"
- Tap an application to install
  - Follow the guidance on the screen and install the application.

#### Note

- Recommended applications from DOCOMO is displayed on "Recommends" tab.
- Tap the application icon and move to the downloading screen.
- The downloaded application is displayed on "Download Application" group on "Application" tab.
- Tapping "もっとアプリを見る (See more applications)" on "Recommends" tab activates the browser and displays the top page of dmenu.

# Home Application Information

You can view the operation guide for the docomo Palette UI.

- From the Home screen, **≡** ► "Help"
  - An explanation for the docomo palette UI operation is displayed.

# Version Information of Home Application

- From the Home screen, "Application"
  - ► "Application info"

2

The application name, provider, and version are displayed.

# Home Application Settings

- From the Home screen,  $\blacksquare$  ►
- "Settings" ▶ "Home screen"
- "Home screen" screen appears.

| Select Home                      | Switch home applications.<br>Choose "docomo Palette<br>UI" or "Home".                                                     |
|----------------------------------|----------------------------------------------------------------------------------------------------|
| Theme*                           | Select the theme on the Home screen.                                                                                      |
| Animation*                       | Select "No animations" or<br>"All animations".                                                                            |
| Screen<br>swipe effect*          | Select screen swipe effect.                                                                                               |
| Wallpaper                        | Select from "Gallery",<br>"Live wallpapers",<br>"Wallpaper gallery (Home)",<br>"Wallpaper gallery (docomo<br>Wallpaper)". |
| Portrait<br>view only*           | Set whether to always<br>display the Home screen<br>in portrait view mode.                                                |
| Scroll<br>screens<br>circularly* | Set whether to return to<br>the initial screen when<br>scrolling the Home screen.                                         |
| Home<br>backup &<br>restore*     | Backup or restore the settings for applications/ widget and theme.                                                        |

\* You cannot change on docomo Palette UI.

# Calling

# Making a Call

- From the Home screen, "Phone" ► "Dial"
  - · The "Dial" tab appears.
- 2 Enter the phone number ►
  - If you enter a wrong number, tap \_\_\_\_\_ to delete the number.

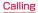

#### Tab

"Recent calls" tab (P96) "Favorites" tab (P105) "Dial" tab : Dial screen appears.

### Phone number entry box

The input phone number is displayed.

- 8 Dialpad
- 4 Call button

#### 6 "Add Phonebook" button

The input phone number is registered to the Phonebook.

6 Edit button

The input text is deleted.

🕜 "Koe-Taku" button

For details on the Koe-no-Takuhaibin, refer to the DOCOMO website.

B "Phonebook" button The phonebook is displayed. (P101)

# 3 To end a call, tap "End"

## Entering a pause

- From the Home screen, "Phone"
  - · The "Dial" tab appears.
- ? Enter the phone number and tap  $\equiv$ 
  - "Add 2-sec pause"
  - A comma "," is displayed after the phone number.
  - It is also possible to input "." after the phone number by tapping >> "Add wait". After "." is entered next to the phone number, go to Step 3. When a call is made after adding wait, a message asking whether to send the number entered after "." is displayed.
- Enter the menu number of the service that you are using >

e

Calling

## **Emergency call**

| Emergency call                          | Phone number |
|-----------------------------------------|--------------|
| Police                                  | 110          |
| Fire department or<br>ambulance service | 119          |
| Japan Coast Guard                       | 118          |

#### Note

 This terminal supports "Location notification of emergency call". When dialing an emergency number such as 110, 119, and 118, the information of your location (location information) is automatically notified to the agency that received the emergency call (e.g. the police station). Depending on your location and the reception status of the signal, the agency that received the emergency call may not be able to confirm the exact location When your location is notified, the name of agency that received the emergency call is displayed on the display of this terminal

If you are not sending your caller ID by calling with "184" added or other means, your location information and phone number are not notified. However, if the agency that received the emergency call considers your location information and phone number necessary for important purposes, such as life saving, the agency can retrieve them regardless of your settings.

In addition, the area/timing to introduce "Location notification of emergency call" depends on the state of preparation in each agency that receives emergency calls.

 When you are making an emergency call (110, 119, and 118) from your terminal, be sure to notify that you are calling from a mobile phone and give your mobile phone number and present location clearly, as the police/fire department may call you back for confirmation. During an emergency call, be sure to stay where you are so that your call will not be interrupted. After making an emergency call, do not turn off your mobile phone immediately. Keep it on for about 10 minutes so that it can receive an incoming call.

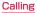

- Depending on the location from which you make an emergency call, connection may be made to the fire department or the police of another jurisdiction.
- In Japan, emergency calls of 110, 119 and 118 are not available to dial from PIN code input screen or from the PIN unblocking key input screen if miniUIM is not inserted.

For details on PIN code, refer to "Security Code and miniUIM Protection" (P140).

# Making an international call (WORLD CALL)

WORLD CALL is an international call service that enables you to make a call in Japan via the DOCOMO terminals.

Customers who have subscribed to the FOMA service would also have automatically subscribed to "WORLD CALL" at the same time. (However, you can decline to use "WORLD CALL" when subscribing to the FOMA services.)

- Contact "General Inquiries" on the back of this manual for detailed information about WORLD CALL.
- Using Overseas (P222)

Calls to fixed-line telephone

- From the Home screen, "Phone" 

  "Dial"
  - · The "Dial" tab appears.
- 2 "010" ► Country code ► Area code ► Recipient's phone number, and

#### Calls to mobile phone

- From the Home screen, "Phone"
  - The "Dial" tab appears.
- 2 "010" ► Country code ► Recipient's mobile phone number, and

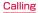

#### Note

- If the mobile phone number of the other party or the area code begins with "0", remove the first "0". However, the first "0" may be required when calling to some countries and regions such as Italy.
- "+" (touch and hold down "0" to input "+") or "009130-010" can also be used instead of "010".

# **Receiving a Call**

#### When there is an incoming call,

- You can stop the ringtone and vibration by pressing the volume keys (up and down) while receiving a call.
- 7 "Activate" ► "Accept"
  - Declining a call : "Activate" ▶ "Reject"
- 3 To end a call, tap "End"

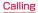

# **Operations during a Call**

During a call, you can adjust the volume, turn the speaker ON/OFF, mute the microphone, and put the call on hold, depending on the usage conditions.

- Name, phone number, and area
- 2 End call
- 8 Add call\*1
- 4 Hold call\*1\*2
- 6 Duration of call
- 6 Display dialpad<sup>\*2</sup> Send DTMF.
- 7 Turn off microphone (Mute)\*2 The receiver cannot hear your voice.
- Activate speaker<sup>\*2</sup>
   You can use hands-free function.
- \*1 Subscription is required for "Catch Phone".
- \*2 Tap again to return to the previous state.

# Adjusting Call Volume

During a call, you can adjust the reception volume.

- During a call, Press Volume key (up) / Volume key (down)
  - The call volume changes accordingly.

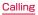

# Call Log

You can display a log for incoming and outgoing calls.

- From the Home screen, tap "Phone"
- "Recent calls"

#### Incoming call log

Only display incoming call log.

# Ocontinuous incoming/outgoing call log with the same person

If continuous incoming and outgoing calls with the same person exist, **()** is displayed.

- The number in the parentheses indicates the number of call log.
- Tap the contact to check the details of call log. Tap again to go back.

#### 3 Call status icon

- 🗭 : Koe-no-Takuhaibin
- Call icon without caller ID notification\*
- Call icon with caller ID notification\*
- I Log for outgoing international calls
- ▶⊕ : Log for incoming international calls

#### O Names and phone numbers

Tap to display the action list.

- Tap item on the action list to call, send SMS, register phonebook, display profile screen etc.
- Touch and hold down to delete history, edit phone number and call etc.

#### Outgoing call log

Display only outgoing call log.

6 Call icon

Tap to call.

## Calling

#### 6 Log icon

- 🚚 : Dialed calls log
- 🖹 : Received calls log
- 📢 : Missed calls log

#### 8 Phonebook

Tap to display phonebook.

\* This icon is displayed when adding 186 or 184 before dialing the number, or when Notify/Not notify Caller ID is set by tapping ⇒ Caller ID notification\* ► "Notify"/"Not notify".

# Calling to Answer a Missed Call

When you have missed calls, a missed call notification appears in the status bar.

- If you see 🕌 in the status bar, drag or swipe the status bar downwards
  - The missed call notification appears in the Notification panel. The missed call notification displays the caller's phone number or the caller's name that is saved in Phonebook, and the time or date of the missed call.

## **7** Tap the missed call notification

- The "Phone(Incoming history)" tab of "Recent calls" appears.
- For the missed call log, V is displayed.
- 3 Tap & on the right of the missed call log
  - · The call is made.

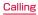

# Registering Phone Numbers from the Call Log to the Phonebook

You can register unregistered items from the call log to the Phonebook.

On "Recent calls" tab, tap a phone number

## 2 "Add Phonebook"

- The "Register/Update phonebook" screen appears.
- 3 "Register new"
  - When multiple accounts have been registered, select the account for which you want to create a phonebook.

### 4 Enter information, and tap "Save"

· It is registered as a Phonebook.

#### Note

 It is also possible to register to the Phonebook by touching and holding down the phone number that you want to register on the "Recent calls" tab > "Edit number before call" > "Add Phonebook".

# **Deleting the Call Log**

The call log is automatically added. However, you can delete a call log or all call logs.

#### Deleting a desired call log

- On "Recent calls" tab, touch and hold down a phone number
  - · A menu appears.
- 7 "Delete from call log" ► "OK"
  - · The call log is deleted.

#### Deleting the entire call log

The entire Incoming history is deleted.

The entire Outgoing history is deleted.

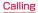

# Call Settings/Other

Set each setting related to call.

From the Home screen, "Phone" >

### ■ ► "Call settings"

| Network<br>service           | Set the docomo network services.            |
|------------------------------|---------------------------------------------|
| Roaming<br>settings          | Configure the international roaming. (P227) |
| Advanced<br>call<br>settings | Set details for call.                       |
| Quick<br>responses           | Edit text for the Quick responses.          |
| Open<br>source<br>licenses   | Display the "Open source<br>licenses".      |

## Setting network services

Set the docomo network services.

- From the Home screen, "Phone" ▶ 🚞
  - "Call settings" > "Network service"

| Koe-no-<br>Takuhaibin                      | Use the service, confirm or change the settings.                                                       |
|--------------------------------------------|----------------------------------------------------------------------------------------------------|
| Voice mail service                         | Start or stop the service.                                                                             |
| Call<br>forwarding<br>service              | Start or stop the service.                                                                             |
| Call waiting                               | Start or stop the service.                                                                             |
| Caller ID notification                     | Set whether to notify the caller ID.                                                                   |
| Nuisance<br>call<br>blocking<br>service    | Block nuisance calls and<br>crank calls.                                                               |
| Caller ID<br>display<br>request<br>service | Set to end the call<br>automatically by<br>announcing the anonymous<br>caller to notify the caller ID. |

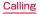

| Second call settings            | Select connecting method when receiving another call during a call.                                                                                                    |
|---------------------------------|----------------------------------------------------------------------------------------------------|
| Call<br>notification            | You will receive a<br>notification by SMS in case<br>you missed a call while this<br>terminal is OFF, no service,<br>or the line is busy.                                                                                                    |
| English<br>guidance             | You can change the voice<br>guidance when you call or<br>receive a call into English.<br>You can also change<br>the guidance for setting<br>network services such as<br>'Voice mail service' and<br>'Call forwarding service'<br>into English. |
| Remote<br>operation<br>settings | Configure the remote<br>operation from docomo<br>mobile phone, fixed line<br>telephone or NTT pay<br>phone                                                                                                    |

| Public   | Public mode (Power OFF)                        |
|----------|------------------------------------------------|
| mode     | is an auto-reply service                       |
| (power   | for the manner in a highly                     |
| OFF)     | public space. When Public                      |
| settings | mode (Power OFF) is set,                       |
|          | for an incoming call when                      |
|          | the power is turned off                        |
|          | or Airplane mode is set,                       |
|          | a guidance message                             |
|          | indicating that the receiver                   |
|          | is in a place where power                      |
|          | should be turned off (in a                     |
|          | hospital, on an airplane,                      |
|          | near a priority seat of train,                 |
|          | etc.) is heard on the caller's                 |
|          | terminal and then the call                     |
|          | ends automatically.                            |
|          | <ul> <li>This guidance is available</li> </ul> |
|          | also outside the service                       |
|          | area, or in no reception                       |
|          | area.                                          |
|          |                                                |

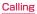

## Using advanced call settings

Set details for call.

From the Home screen, "Phone" >

➡ "Call settings" ► "Advanced call settings"

| Sub address<br>settings        | Set delimiter to call with<br>sub address. "*" that is<br>included in phone number<br>is the delimiter of sub<br>address. |
|--------------------------------|----------------------------------------------------------------------------------------------------|
| Prefix<br>settings             | Register international<br>phone number or area<br>number to call.                                                         |
| Reject<br>unregistered<br>call | Reject calls from numbers<br>not registered with the<br>Phonebook.                                                        |

# Phonebook

In Phonebook, you can enter information about your personal contacts, such as their phone numbers, email addresses and web service accounts.

## **Displaying the Phonebook**

You can view all the information that is saved in Phonebook.

- From the Home screen, "Phone" 
  Phonebook"
  - · The Phonebook appears.

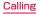

#### "Contacts" tab

Display the list of contacts.

#### 2 List of contacts

Tap the displayed icon after selecting an image to call, create mail or use services on the Internet etc.

#### 6 Groups

Tap to select a group and display the contacts in groups.

#### 4 Register

Register new contacts.

 In case you have multiple accounts, select the account to register and input the required items.

#### 6 "Communication" tab

Incoming/Outgoing calls log, sending/ receiving sp-mode mail history, sending/ receiving SMS history are displayed. You can call or send SMS etc. from the history.

#### ITimeLine" tab

Display the Timeline of SNS and blog set via SNS linked function.

Tap to display the detailed screen. You can view other people's comments or how many Likes you got on your comment.

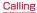

### 10 "My profile" tab (P107)

#### 8 List of index

Tap to display "Index" on the lower right of screen.

#### Index

Display the initials of contacts.

Search

Enter keyword to search contact.

# **Registering Contacts**

#### You can register a new contact.

- On "Contacts" tab, "Register"
  - When multiple accounts are registered, select the account for which you want to create a contact.

## 2 Enter information, and tap "Save"

• The entered information is added to Contacts.

# **Editing Contacts**

You can edit a contact that has already been registered.

- On "Contacts" tab, tap a contact that you want to edit
  - · The profile screen appears.

# 2 "Edit"

- The edit profile screen containing previously entered information appears.
- 3 Add, delete or edit the information, and tap "Save"
  - The Contacts is updated.

# Searching the Contacts

You can search for a contact on the "Contacts" tab by dragging in the tab or by text entry.

- On "Contacts" tab, "Search"
- 2 Enter the word(s) that you are looking for
  - Search candidates and search results in this terminal are displayed.

3 Tap a contact

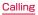

## Making Calls/Sending Emails/Chatting via Contacts

You can make a call directly from Contacts. If you have added an email address or chat account to the Contacts entry, you can also send an email or launch a chat application.

## On "Contacts" tab, tap a contact

· The profile screen is displayed.

## 🤈 Tap 📞, 🕮, 🗭, or 🔤

 You can now make a call, send an email or chat.

| <u>N</u>   | Make a call.              |
|------------|---------------------------|
| <u>sms</u> | Send an SMS message.      |
| ø          | Record Koe-no-Takuhaibin. |
|            | Send an email.            |

## **Deleting Contacts**

## On "Contacts" tab, tap a contact

- The profile screen appears.
- Delete" "OK"
- · The contact is deleted.

#### Note

 On "Contacts" tab, tap → "Delete" > "Select all" or delete a contact by placing a check mark to the contact you want to delete > "Delete" > "OK".

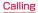

## **Sharing Contacts**

You can share the Contacts saved in this terminal with other applications.

## On "Contacts" tab, tap a contact

· The profile screen appears.

#### 

A menu listing the applications that the contact can be shared with appears.

## 3 Tap an application

• The screen of the selected application appears. Follow the instructions on the screen.

#### Note

## Adding a Contact to Favorites

When you add a contact to Favorites, it appears on the "Favorites" tab of "Phone". The "Favorites" tab allows you to quickly display a specific contact.

- You can only add docomo account to Favorites.
- On "Contacts" tab, tap a contact that you want to add to Favorites
  - · The profile screen appears.

## Tap 🔛 (Gray)

 Changes to yellow, and the registered contact is displayed in the list of "Favorites" group and "Favorites" tab in "Phone".

#### Note

• If you tap 💌 (yellow) , it turns 🔛 (gray).

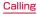

## Changing Account of Phonebook to Display

You can set display/non-display the phonebook that is included in specific account or group of Google account.

- · Set an account to display.

## Displaying contacts in group

#### Displaying contacts in group

- On "Contacts" tab, "Groups" ► select a group
  - Tap "Close" to close the group list.

#### Creating new group

- On "Contacts" tab, "Groups" ▶ "Add"
  - When multiple accounts are registered, select the account for which you want to create a group.
- Input the information and "OK"

#### Editing / Deleting group information

- On "Contacts" tab, "Groups" ► touch and hold down a group
- ? "Edit group" / "Delete group" ► "OK"

#### Registering a contact to group

- On "Contacts" tab, "Groups"
- 2 Touch and hold down a contact to register
- **3** Drag the contact to the group to register and release your finger

## Calling

#### Deleting a contact from group

- On "Contacts" tab, "Groups" ► select a group
- 2 Touch and hold down a contact to delete from group
- **3** Drag the contact to the registered group and release your finger

#### Note

 Group function is only available for contacts created on docomo/Google account.

# Displaying Your Own Phone Number

You can confirm your phone number, register, edit, delete etc. your profile information. Also, you can display the name card data that has been created by the Name card creator application, and exchange the data via network.

From the Home screen, "Phone" ► "Phonebook" ► "My profile" tab

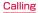

#### Image and name

#### Profile information

 Registered information such as phone number, email address, address, birthday, nickname etc. are displayed.  When the miniUIM is inserted, phone number of miniUIM is displayed automatically.

#### 8 Name card image

- Image of name card created by "Name card creator" application is displayed.
- You can save up to 10 name cards in My profile.

#### 4 Name card exchange button

 Tap this button to exchange name cards created by "Name card creator" application with other people via network.

#### 6 Create/Edit/Delete name card button

 Tap this button to create new name card, edit name card, or delete name card.
 If you have not downloaded the "Name card creator" application, the download screen appears. Follow the instructions shown on the screen to download the "Name card creator" application.

#### 6 Edit

Tap to edit profile.

## Calling

#### Note

- How to start/stop using the SNS connecting functions:
  - Start: Tap "Set" of SNS and Blog on the My profile edit screen to start settings for SNS.
- For other useful functions, tap ►
   "Help" on "Contacts" tab.

# Backup and Restoration of Phonebook

To backup or restore the phonebook is available by using "SD card backup" application. For "SD card backup" application, refer to P213.

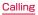

# Mail / Web Browser

# spモードメール (sp-mode mail)

This allows you to send and receive emails using an i-mode mail address (@docomo.ne.jp). It allows you to use pictograms and Deco-mail, and also supports auto receive.

- For details about sp-mode, refer to "Mobile Phone User's Guide (sp-mode)".
- From the Home screen, "spモード メール (sp-mode mail)"
  - · Follow the instruction on the screen.

# SMS

You can send and receive text messages containing up to 70 double-byte characters (or 160 single-byte alphanumeric characters) to phone number as address.

# Sending an SMS Message

- From the Home screen, "Application"
  - "Messaging"
  - The "Messaging" screen appears.
- Тар 🗹
- 3 Tap the "To" box ► Enter recipient's phone number
  - A list of contacts beginning with the entered number or name appears.
  - Tap I to display phonebook and select recipient.
- Tap the "Enter message" box ►

Enter a message

## 5 "Send"

· The message is sent.

#### Note

- Tap ► "Insert smiley" while entering a message to insert a smiley.
- To receive notification that the SMS message is received, tap → "Settings"
   "Notification" on the "Settings" screen, and check the "Notifications" checkbox
- and other the Nutritations checkols.
  You can also send/receive SMS messages to/from users of overseas network operators. For available countries /compatible overseas network operators, refer to "Mobile Phone User's Guide [International Services]" or the DOCOMO "International Services website".
- To send SMS messages to users of overseas network operators, enter "+"
  - Country code" ➤ "Recipient's mobile phone number". If the mobile phone number begins with "O", enter the number excluding the first "O".

You can also send an SMS message by entering '010', 'Country code' and 'the recipient mobile phone number'. (To reply to an SMS message sent from overseas, enter '010'.)

# Receiving/Viewing an SMS Message

- From the Home screen, "Application"
  - "Messaging"
  - · The "Messaging" screen appears.
- 2 Tap a thread
  - The message appears.

## Note

 When you receive an SMS message, the preview screen is displayed. On the preview screen, you can reply to a message, delete a message, display a thread, or select a quick message.

# Email

Using email is available by setting an account of mopera U or general provider.

## **Setting Mail Account**

Get the necessary information for settings from your service provider beforehand.

- From the Home screen, "Application"
  - "Email"
  - The "Select email provider" screen is displayed.
- 2 Select email provider on the "Select email provider" screen
- 3 Input email address and the password on the email account setting screen
  - After entering the email address, the string before the at sign (@) is automatically displayed as the "Username". The user name can be changed if needed.

## 4 "Manual" or "Next"

- · Follow the instruction on the screen.
- Select account type when you tap "Manual". Follow the instructions shown on the screen to make the settings. For information about the settings, contact your service provider.

### Note

- You can change the setting later. For details, refer to "Changing the Setting of Email Account" (P115).
- Email may not be available depending on the version of Microsoft Exchange Server and some functions.

## **Opening Email**

#### From the Home screen, "Application" ▶ "Email"

- · The "Inbox" screen is displayed.
- New message is automatically checked and received.

#### Note

## **Displaying a Received Email**

## Tap an email on the "Inbox" screen

· The email is displayed.

#### Note

- New messages are not received automatically if you have set "Manual" for retrieve interval.
- If "Receive emails automatically" is set on mopera U mail, emails are received automatically regardless of the setting for email application.

# Creating and Sending an Email

- Tap 屋 on the "Inbox" screen
- The "Compose" screen is displayed.

Input recipient's address in "To" box

3 Input subject in the "Subject" box

Input message in "Message" box

# 5 ≥ Note

 A appears on the right side of the "To" box if an invalid email address is entered. Check the email address and correct it.

# Adding an Account

You can add multiple accounts on "Email" application.

- From the "Inbox" screen, E > "Accounts"
  - · The "Email" screen is displayed.

# ≥ ≡ ► "Add account"

- · The "Select email provider" is displayed.
- 3 Select email provider on the "Select email provider" displayed
  - The email account setting screen is displayed.

## Input email address and the password

 After entering the email address, the string before the at sign (@) is automatically displayed as the "Username". The user name can be changed if needed.

## 5 "Manual" or "Next"

 Select account type when you tap "Manual". Set by following the screen. Contact the administrator of server for setting information etc.

## Changing the Setting of Email Account

From the "Inbox" screen, 🗮 🕨 "Account settings"

• The account setting screen is displayed.

#### **?** Change settings as necessary

| Account<br>name                          | Set account name.                                        |
|------------------------------------------|----------------------------------------------------------|
| My name                                  | Set username.                                            |
| Signature                                | Set with or without signature, and the contents.         |
| Retrieve<br>interval                     | Set retrieve interval of inbox.                          |
| Accounts<br>& sync                       | Synchronize data with other accounts or delete accounts. |
| Maximum<br>mail to<br>show <sup>*1</sup> | Set the number of emails to display.                     |
| Delete from server <sup>*2</sup>         | Set the timing to delete<br>from server.                 |

| Entire<br>settings       | Set default account,<br>notification of receiving<br>new message, Notification<br>sound/vibrator when<br>receiving emails etc. |
|--------------------------|----------------------------------------------------------------------------------------------------|
| Change login<br>settings | Set receiving/sending server.                                                                                                  |

\*1 Displayed only for IMAP4/POP3 account.
 \*2 Displayed only for POP3 account.

# Gmail

Gmail is online email service of Google. You can send and receive emails by using Gmail in this terminal.

## **Opening Gmail**

- From the Home screen, "Application" ▶ "Gmail"
  - Gmail opens, and the "Inbox" screen appears.

#### Note

- If your Google account settings have not been completed, the 'Add a Google Account' screen appears. Follow the displayed instructions. If you do not have a Google account, create one here.

## Creating and Sending a Gmail

- From the "Inbox" screen, 🔜
  - · The "Compose" screen appears.
- Enter email address in the "To" box
- **3** Enter a subject in the "Subject" box
  - Enter a message in the "Compose email" box

5 ≥

# Early Warning "Area Mail"

You can receive Earthquake Early Warnings etc. provided by the Japan Meteorological Agency.

- Area Mail is a free service that does not require application.
- · You can save maximum 50 mails.
- You cannot receive Area Mail in the following cases.
  - When the phone is turned OFF
  - When you are out of the service area
  - When this terminal is in Airplane mode
  - During voice calls
  - While updating software
  - When you are roaming overseas
  - When sending/receiving SMS messages
  - When using a SIM card from another provider
- You may not be able to receive Area Mail when using packet communication and tethering functions.
- You cannot receive an Area Mail after it has been missed.

## Receiving Early Warning "Area Mail"

When an Area Mail is received, notification sound or ringtone sound and the text of the Area Mail is displayed in a pop-up.

- When the screen lock is set, the text of the Area Mail is not displayed. It will be displayed when the screen lock is canceled.
- · You cannot change the ringtone volume.
- You hear notification sound even if manner mode ("Vibrate only" or "Silent" in Sound profile) is preset. You can also change the setting to turn off the notification sound or ringtone (P118).

#### Viewing Area Mail

## From the Home screen, "Application" ▶ "Area Mail"

- The "Early warning 'Area Mail' Inbox" screen appears.
- Tap an Area Mail
  - The text of the Area Mail appears.

## Setting Early Warning "Area Mail"

## From the Home screen, "Application"

## "Area Mail"

- The "Early warning 'Area Mail' Inbox" screen appears.
- 2 ≡ ▶ "Settings"

  - · The "Settings" menu appears.

## 3 Change the settings if required

| Receive<br>setting                        | Check to receive Area Mail.                                                                                                    |
|-------------------------------------------|----------------------------------------------------------------------------------------------------|
| Beep<br>tone                              | Configure the beep time settings<br>and operations during manner<br>mode ("Vibrate only" or "Silent" in<br>Sound profile) is set.                                                                          |
| Check<br>screen<br>image and<br>beep tone | You can confirm operations<br>for receiving earthquake early<br>warnings, tsunami warnings and<br>disaster/evacuation information.                                                                         |
| Other<br>settings                         | To receive Area Mail other than<br>earthquake early warnings, tsunami<br>warnings and disaster/evacuation<br>information, you can register Area<br>Mail names and message IDs that<br>you want to receive. |

Browser

Browser allows you to view web pages in the same way that you can from a PC.

Mail / Web Browser

## **Opening Browser**

#### From the Home screen, "Internet"

- · The home page appears.
- Pinch-out on the web page to zoom in the display, and pinch-in to zoom out.

#### Search box

Tap to display the search box. Enter the text you want to search or URL to display a list of web page candidates and search candidates that match the entered characters. Tap one of the listed candidates or finish entering the URL, and tap "Go" to display the web page.

If the search box is not displayed on the browser screen, drag down the web page.

#### Ø Switching windows

You can switch to the selected window when accessing web pages via multiple windows. You can close the window by tapping  $\boxtimes$ .

#### 8 Previous web page\*

The previous page is displayed.

#### Ø Next web page\*

The next page is displayed.

#### 6 Zoom\*

Tilt this terminal toward you while touching to zoom in the web page. Tilt it away from you to zoom out.

#### 6 New window\*

Open the new window, and display the home page.

#### Ø Bookmark button\*

The "Bookmarks" tab appears.

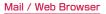

\* In case the icon is not displayed, drag the lower part of the browser screen up to display.

#### Note

- Displaying a web page that has been created for PCs, you can zoom in or out, or scroll the displayed page. For more details, refer to "Touch Screen Operations" (P44).
- Web page operations may vary depending on their format and content.
- For information on the file formats that can be viewed and played on this terminal, refer to "File formats" (P258).

Searching for a web page by voice entry

## Tap the search box

- 2
  - · "Speak now" appears.
  - Clearly speak the search word(s) into the microphone
    - Candidates for the search word are displayed. Tap a candidate word and it will be entered.

## 4 Tap one of the listed web pages

The selected web page opens.

## Using Bookmark and History

Bookmarking a web page allows you to quickly access that web page.

You can also view previously visited web pages by displaying your browsing history.

### Adding a bookmark

- View the page that you want to add to bookmark
- Edit the name, URL or other items if required, and tap "OK"

Viewing a bookmarked web page

## \*

- · The "Bookmarks" tab appears.
- Tap a displayed bookmark
  - · The selected web page opens.

## Changing Browser Settings

## Change the settings if required

| General                 | Configure the home page and automatic input of web form.                                                                                                    |
|-------------------------|----------------------------------------------------------------------------------------------------|
| Privacy &<br>Security   | Clear the browser cache, the browsing<br>history, configure display/non-display<br>a warning screen, Cookie, form data,<br>location information, and password.                                               |
| Accessibility           | Configure the text size, magnification of<br>zoom by double tap, minimum font size,<br>black and white reversal, and contrast.<br>• 'Contrast' can be adjusted when<br>'Inverted rendering' is check marked. |
| Advanced                | Return search engine, website<br>settings, display settings and<br>browser settings to default setting.                                                                                                    |
| Bandwidth<br>management | Set to pre-load search results and load images.                                                                                                    |
| Labs                    | Set whether to use quick control<br>or full screen mode.                                                                                                    |

# **Google Chrome**

With Google Chrome, you can view Web pages, and synchronize tabs open in Chrome on your PC, bookmarks, address bar data between the PC and terminal.

 To use Google Chrome, you must set up your own Google account. For details, refer to "Setting Online Service Accounts" (P62)

## Start Google Chrome

From the Home screen, "Application" > "Chrome"

· A Web page is displayed.

#### Note

- A confirmation message regarding the terms of use appears when using Google Chrome for the first time.

# **Google Talk**

Google Talk is a Google instant messaging service. It allows you to chat (text chatting) with friends who have Google accounts.

 To use Google Talk, you must set up your own Google account. For details, refer to "Setting Online Service Accounts" (P62).

## Launch Google Talk

To use Google Talk, it is required to log in and add a new friend. If you already have a Google account, you don't have to sign in to start using Google Talk.

- From the Home screen, "Application" ▶ "Talk"
  - The set Google account appears.

#### Note

- If your Google account settings have not been completed, the 'ADD ACCOUNT' screen appears. Follow the displayed instructions. If you do not have a Google account, create one here.

## **Starting Chat**

- Tap a friend's account on the "Talk" screen
  - · The Chat screen appears.
- 2 Tap the "Type message" box ► Enter your message and ►
  - The text that you entered in the "Type message" box is sent.

# Settings

# Settings Menu

# WIRELESS & NETWORKS

Set whether to enable/disable networks and configure the network connection settings.

| Wi-Fi            | Turn the Wi-Fi function ON/OFF.<br>Configure the settings to use<br>the Wi-Fi function. (P58)                                                                                                |
|------------------|----------------------------------------------------------------------------------------------------|
| Bluetooth        | Turn the Bluetooth function<br>ON/OFF. Configure the settings<br>to use the Bluetooth function.<br>(P154)                                                                                    |
| Data usage       | Configure whether to use<br>mobile data communication,<br>limit setting of mobile data<br>communication, and display<br>the graph of data usage and<br>breakdown of used services.<br>(P125) |
| Call<br>Settings | Set each setting related to call.<br>(P99)                                                                                                    |

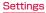

| More               |                                                                                                    |
|--------------------|----------------------------------------------------------------------------------------------------|
| Airplane<br>mode   | ON/OFF this terminal's<br>emission of radio waves.                                                           |
| File<br>networking | Set whether to share a folder in<br>this terminal with another device<br>via a wireless connection.          |
| Tethering          | Configure the Wi-Fi access<br>point settings. (P126)                                                         |
| Wi-Fi Direct       | Directly connect to a device<br>supporting Wi-Fi Direct without<br>going through access points.              |
| Miracast           | Set to share the displayed<br>contents and sound with a<br>Miracast-compatible device<br>using Wi-Fi Direct. |
| VPN                | Set to communicate with<br>VPN (virtual private network).<br>(P127)                                          |
| Mobile<br>networks | Set an access point and<br>configure the data roaming and<br>network mode settings.                          |

#### Note

- If you tap "Search networks" while using data communication over a LTE network, the message, "Please disable data access and retry later." appears.
- If you tap "Search networks" while using data communication over a 3G network, the message, "Cannot search for available networks while data access is enabled. Are you sure you want to disable data access and search for available networks?" appears. Tap "OK" to stop data communication and search for networks.
- When using Miracast, the terminal cannot connect any other network than the Wi-Fi network used for Miracast.

## Data usage

You can display mobile communication data amount (rough indication) by term and application.

From the Home screen, <u></u>► "Settings" ► "Data usage"

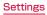

#### Note

- You can enable internet access via the mobile network by setting "Mobile Data" to ON.
- On the graphs, you can limit the mobile communication data usage or set a usage alarm. The data usage amount can be limited only when "Limit mobile data usage" is marked.

## Restrict background data

You can restrict data communication that applications automatically perform.

From the Data usage screen, → place a check mark in "Restrict background data" → "OK"

#### Note

 This setting can be made only when "Limit mobile data usage" is marked.

## Wi-Fi Tethering Settings

Connect wireless LAN compatible device up to eight devices to the Internet simultaneously using this terminal as a Wi-Fi hotspot.

#### Activating Wi-Fi tethering

## ? "Wi-Fi tethering"

 Confirm the details of the warning and then tap "OK".

#### Setting timeout

- From the Home screen,  $\blacksquare \blacktriangleright$ 
  - "Settings" ▶ "More..." ▶ "Tethering"
- 7 "Timeout"
- 3 Tap one from "Never timeout", "5 minutes", "10 minutes", and "15 minutes"

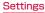

#### Setting Wi-Fi access point

- - "Wi-Fi tethering" 🕨 "OK"
  - "Configure Wi-Fi hotspot"
- 4 Enter network SSID in the "Network SSID" box
- 5 "Security"

ž

- The "Security" menu appears. Select appropriate one from "Open", "WPA PSK" and "WPA2 PSK".
- The password entry is necessary to set to "WPA PSK" and "WPA2 PSK".
- 6 "Save"

#### Note

 Network SSID is set to "L-04E\_xxxx", and security is set to "WPA2 PSK", and the password is optionally default. Set Security as needed.

## Connecting to VPN (Virtual Private Network)

VPN (Virtual Private Network) is a technique to access to the information protected in local network from other networks. VPN is generally equipped in companies, schools or other facilities. Users can access the local network and view information outside the premise. To set VPN access from this terminal, security information from network administrator is required.

### Adding a VPN

- - A message to change the setting in case the method of unlocking screen has not
  - set to "Pattern", "PIN", or "Password".

# "Add VPN network"

- 3 Follow instructions given by the network administrator to set each item ▶ "Save"
  - PPTP is unavailable when ISP is set to sp-mode.

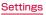

#### Connecting to a VPN

- In VPN list, tap a VPN name to connect
- 2 Enter the necessary authentication information ► "Connect"

## Editing a VPN

- In VPN list, touch and hold down a VPN name to edit
  - · A menu appears.
- "Edit network"
  - The detailed setting screen is displayed with the registered information entered.
- 3 Add, delete or edit the information, and tap ► "Save"
  - The settings are updated.

### Deleting a VPN

- In VPN list, touch and hold down a VPN name to delete
  - A menu appears.
- 7 "Delete network" ▶ "OK"

## Setting the Access Point

The access points (sp-mode, mopera U) required for connecting to the Internet are preset. You can not delete or change them. But you may add or edit them if necessary. The sp-mode is set as the default access point.

### Checking the access point being used

## Settings

Setting an additional access point  $\langle \text{New APN} \rangle$ 

- 3 Tap "Name" ► Enter the network profile name you want to create ► "OK"
- 4 Tap "APN" ► Enter the access point name ► "OK"
- 5 Enter any other items requested by your network operator

#### Note

- Do not change MCC to anything other than 440, or change MNC to anything other than 10. Doing this will result in not being shown on the screen.
- If the MCC and MNC disappear from the screen after changing the settings, you can either restore default settings or manually set the access points again.

## Initializing an Access Point

When you initialize an access point, it returns to its default settings.

#### Note

 When no access point has been added, "Reset to default" is not displayed.

### sp-mode

sp-mode is an ISP for NTT DOCOMO smartphones. In addition to Internet connection, this also provides an email service that uses the same email addresses as i-mode (@docomo.ne.jp). The sp-mode is a paid service that requires subscription. For details about sp-mode, refer to the NTT DOCOMO website.

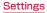

## mopera U

mopera U is an NTT DOCOMO ISP. If you have subscribed to mopera U, you can use the Internet after making the simple settings. mopera U is a paid service that requires subscription.

#### Setting mopera U

- 2 Tap to select the "mopera U" or "mopera U 設定 (mopera U settings)" radio button

#### Note

 "mopera U設定 (mopera U settings)" is the access point for setting mopera U. Packet communication fee is free by using the access point for mopera U settings. Keep in mind that you can only connect to the initial setting screen and change settings screen. For details on mopera U settings, refer to the mopera U website.

# DEVICE

## Sound

This allows you to configure various sound settings, such as the type and volume of ringtones, Silent mode and Vibrate.

| Sound<br>profile         | Select from "Sound & Vibrate",<br>"Vibrate only", or "Silent".                                                                     |
|--------------------------|----------------------------------------------------------------------------------------------------|
| Volumes                  | Set the volume of the Phone<br>ringtone, Notification sound,<br>Touch feedback & system,<br>Music/ video/games and other<br>media. |
| RINGTONE & NOTIFICATIONS |                                                                                                    |
| Phone<br>ringtone        | Set the sound used as the ringtone.                                                                                                |
| Notification sound       | Set the sound used for notifications.                                                                                              |
| Vibrate                  | Set whether to notify incoming calls/messages and notifications by vibration.                                                      |

## Settings

| Wise<br>ringtone           | Set whether to automatically<br>play the ringtone at a larger<br>volume when you are in a noisy<br>place.          |
|----------------------------|----------------------------------------------------------------------------------------------------|
| Quiet time                 | Set the time to turn off all the<br>sound except alarm and media.<br>You can also set whether to<br>use vibration. |
| TOUCH FEEDBACK & SYSTEM    |                                                                                                    |
| Dial pad<br>touch<br>tones | Set whether to play a sound when a phone number is entered.                                                        |
| Touch<br>sounds            | Set whether to play a sound when a menu item is selected.                                                          |
| Screen lock<br>sound       | Set whether to play a sound when the screen is locked/ unlocked.                                                   |
| Vibrate on<br>touch        | Set whether to vibrate this<br>terminal during specific<br>operations, such as = .    .    .<br>•  .               |

# Display

This allows you to configure display settings, such as screen brightness and animation.

| Brightness                    | Set the screen brightness.                                                                  |
|-------------------------------|---------------------------------------------------------------------------------------------|
| Auto-rotate<br>screen         | Set whether to automatically<br>change the screen display<br>when this terminal is rotated. |
| Screen<br>timeout             | Set how long to keep the<br>backlight on after the last time<br>you use this terminal.      |
| Wise<br>screen                | Set whether to turn OFF the<br>back light while the front<br>camera is identifying a face.  |
| Font type                     | Set the font used on the screen.                                                            |
| Font size                     | Select from "Small", "Normal",<br>"Large", and "Extra large".                               |
| Aspect<br>ratio<br>correction | Change the resolution size of<br>downloaded applications to fit<br>the screen size.         |

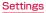

| Front key<br>light              | Switch the backlight of front<br>key to ON/OFF. You can also<br>set the duration of front key<br>light.                 |
|---------------------------------|----------------------------------------------------------------------------------------------------|
| Notification<br>flash           | Set whether to use the LED<br>light to notify a missed call,<br>SMS, FeliCa, alarm, calendar<br>notification and email. |
| SENSOR                          |                                                                                                    |
| Motion<br>sensor<br>calibration | Correct the calibration<br>(inclination angle and speed) of<br>the sensor.                                              |

## Home screen

This allows you to configure Home screen. Select Home, Theme, Animation, Screen swipe effect, Wallpaper, Portrait view only, Scroll screens circularly, and Home backup & restore are configured.

• You cannot change the items other than "Wallpaper" on docomo Palette UI.

| Switch home applications.<br>Choose docomo Palette UI or |
|----------------------------------------------------------|
| Home.                                                    |

| Theme                           | Select the theme on the Home screen.                                                                                     |
|---------------------------------|----------------------------------------------------------------------------------------------------|
| Animation                       | Select "No animations" or "All animations".                                                                              |
| Screen<br>swipe effect          | Select screen swipe effect.                                                                                              |
| Wallpaper                       | Select from "Gallery", "Live<br>wallpapers", "Wallpaper gallery<br>(Home)" or "Wallpaper gallery<br>(docomo Wallpaper)". |
| Portrait<br>view only           | Set whether to always display the vertical Home screen.                                                                  |
| Scroll<br>screens<br>circularly | Set whether to return to the initial screen when scrolling the Home screen.                                              |
| Home<br>backup &<br>restore     | Backup or restore the settings<br>for applications/widget and<br>theme.                                                  |

## Settings

# Lock Screen

This allows you to configure whether to use lock screen and the necessary settings.

 The display or setting items vary depending on what you select from "None", "Touch", "Face Unlock", "Pattern", "PIN", and "Password" to unlock the screen lock.

| SCREEN                   |                |                                                                                |
|--------------------------|----------------|--------------------------------------------------------------------------------|
| Select<br>screen<br>lock | None           | Disable the security of<br>unlock screen.                                      |
|                          | Touch          | Tap to unlock screen.                                                          |
|                          | Face<br>Unlock | Unlock through facial recognition.                                             |
|                          | Pattern        | Draw pattern to unlock<br>screen. You can set the<br>pattern of your favorite. |

| Select<br>screen<br>lock | PIN      | Enter a numeric PIN to<br>unlock screen. Follow the<br>instruction shown on the<br>screen to enter a 4 to<br>16-digit number. |
|--------------------------|----------|----------------------------------------------------------------------------------------------------|
|                          | Password | Enter a password to<br>unlock screen. Follow the<br>instruction shown on the<br>screen to enter a 4 to<br>16-digit number.    |
| LOCK TIME                |          |                                                                                                    |
| Lock tin                 | ner      | Set time duration from the screen turns off till it gets locked.                                                              |
| Power b<br>instantly     |          | Set whether to lock the screen immediately after pressing the power key.                                                      |
| FEEDBACK                 |          |                                                                                                    |
| Vibrate                  | on touch | Set whether to notice by<br>vibration when unblocking<br>with "Pattern" and "PIN".                                            |
| Make par<br>visible      | ttern    | Set whether to display<br>Pattern by line.                                                                                    |

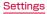

#### Note

#### (On-Screen Unlock)

- If you enter incorrect screen-unlock patterns 5 times, a message prompting you for reentry will appear after 30 seconds. If you forget the screen-unlock pattern, tap "Forgot pattern?" on the reentry screen then log in with your Google account that has been set on your terminal. In this way, you can enter a new pattern.
- Note that you cannot unlock the screen if you forget the PIN, screen-lock password or backup PIN code and have not set a Google account.

## Gestures

This allows you to enable or disable each motion gesture.

| Move home<br>screen<br>items | You can change item locations<br>by tilting this terminal to the<br>left and right while an item is<br>selected.<br>• Not available on the docomo<br>Palette UI. |
|------------------------------|----------------------------------------------------------------------------------------------------|
| Tilt<br>sensitivity          | Run a tilt test for the Home<br>screen and the application<br>screen, and adjust the<br>sensitivity                                                              |
| Silence<br>incoming<br>calls | When this terminal is flipped<br>while ringing, the ringtone<br>stops.                                                                                           |
| Snooze or<br>stop alarm      | When this terminal is flipped<br>while ringing, the alarm will<br>stop.                                                                                          |
| Help                         | Display how to use the gesture functions.                                                                                                    |

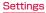

## Storage

Display free space in internal storage and free space of the microSD card, operate mount and format.

| INTERNAL STORAGE                        |                                                                                                    |
|-----------------------------------------|----------------------------------------------------------------------------------------------------|
| Total space                             | Display the total space in internal storage.                                                                            |
| Apps, Audio<br>etc.                     | Display the internal storage usage.                                                                                     |
| SD CARD                                 |                                                                                                    |
| Total space                             | Display the total space on microSD card.                                                                                |
| Available                               | Display free space on microSD card.                                                                                     |
| Unmount<br>SD card/<br>Mount SD<br>card | <ul> <li>Unmount the microSD card<br/>to remove it safely.</li> <li>Mount the microSD card<br/>before using.</li> </ul> |
| Erase SD<br>card                        | Erase all data (music, photo, etc.) on microSD card.                                                                    |

## Power saver

This allows you to set to reduce the function usage when the battery power gets low. The "Power saver" provides functions different from the "eco  $\tau$ — K (eco mode)" application that can be downloaded from the "Recommends" tab in the application list.

| Turn Power<br>saver on | Set the timing (percentage<br>of battery power) to turn the<br>power saver on. |
|------------------------|--------------------------------------------------------------------------------|
| Power<br>saver Tips    | Display the explanation about<br>"Power saving items".                         |
| POWER SAVING ITEMS     |                                                                                |
| Auto-sync              | Do not sync automatically.                                                     |
| Wi-Fi                  | Turn OFF the Wi-Fi function while not connected.                               |
| Bluetooth              | Turn OFF the Bluetooth function while not connected.                           |
| Eco mode               | Enable Eco mode.                                                               |
| Vibrate on touch       | Deactivate the vibration when operating key.                                   |
| Brightness             | Set the brightness of screen.                                                  |

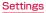

| Screen<br>timeout     | Set the lighting time of<br>backlight.                                                                  |
|-----------------------|----------------------------------------------------------------------------------------------------|
| Font key<br>light     | Turn ON/OFF the key light on<br>the front panel and set the<br>lighting duration.                       |
| BATTERY IN            | FORMATION                                                                                               |
| Battery<br>level icon | The battery level is displayed<br>in percent figure. Also display<br>whether it is charging or not.     |
| Battery<br>percentage | Configure whether to display<br>the battery level (%) on the<br>status bar.                             |
| Battery use           | Display the application that is<br>using battery, battery usage,<br>and battery used hours in<br>graph. |

# Apps

Configure the settings for applications.

| Downloaded | List/delete installed applications. |
|------------|-------------------------------------|
| Running    | List/stop the active services.      |
| All        | List/delete all the applications.   |

### **Disable application**

It is available for a part of applications and services which are not able to uninstall. Disabled applications are neither displayed on the application list nor run. However, it is not uninstalled.

From the Home screen, 🚞 🕨

"Settings" ► "Apps" ► "All" tab

- 2 Select an application you want to disable
- 3 "Disable" ► "OK"

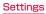

### Enable again the application

When an application is disabled, the linked applications may not run properly. In such case, make it enable again to run properly. To make an application enable again,

- From the Home screen, ► "Settings" ► "Apps" ► "All" tab
- 2 Tap the application you want to reenable
- 3 "Enable"

# Quad core control

You can optimize the CPU control and set whether to restrict battery consumption.

Eco mode It is possible to save battery consumption.

### Note

• The "Eco mode" of the "Power saver" is enabled according to the set battery remaining amount.

The "Eco mode" setting of "Quad core control" is given priority over the "Eco mode" setting of "Power saver".

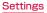

# PERSONAL

docomo service, Accounts & sync, Location services, Security, Language & input, Backup & reset etc. are configured.

# docomo service

Configure the docomo services.

| Application manager               | Configure the settings for regular update confirmation, etc.                                      |
|-----------------------------------|---------------------------------------------------------------------------------------------------|
| Wi-Fi                             | Configure the settings for<br>docomo service via Wi-Fi.                                           |
| docomo<br>apps<br>password        | Set a password for docomo<br>applications.<br>• The initial setting is "0000".                    |
| AUTO-GPS                          | You can set the AUTO-GPS<br>function and view the location<br>log.                                |
| docomo<br>location<br>information | Configure the settings for<br>imadoco search/imadoco<br>kantan search/Keitai-Osagashi<br>Service. |

| docomo<br>Wi-Fi Easy<br>Connection           | Configure to use docomo Wi-<br>Fi or Wi-Fi at home easy and<br>convenient. |
|----------------------------------------------|----------------------------------------------------------------------------|
| Send<br>preinstalled<br>apps usage<br>status | Configure to send the preinstalled apps usage status.                      |
| Open<br>source<br>licenses                   | Display the open source<br>licenses                                        |

# Accounts & sync

This allows you to configure the settings of accounts and their synchronization.

Add or delete an account used in this terminal, such as Google account.

# Location services

### Configure GPS etc.

| Google's<br>location<br>service | Configure whether to allow<br>application to be specified your<br>location by using Wi-Fi data<br>and mobile network data etc.           |
|---------------------------------|----------------------------------------------------------------------------------------------------|
| GPS<br>satellites               | Configure whether to use the GPS function.                                                                                               |
| Location &<br>Google<br>search  | Configure whether to allow<br>Google to use the location<br>information for other services<br>to improve the search results<br>accuracy. |

# Security

Configure the settings for password etc.

| SIM CARD LOCK                 |                                                                                           |  |
|-------------------------------|-------------------------------------------------------------------------------------------|--|
| Set up SIM<br>card lock       | Set whether to lock the SIM card (miniUIM) and configure its settings.                    |  |
| PASSWORDS                     |                                                                                           |  |
| Password<br>typing<br>visible | Set whether to display the<br>characters entered for the<br>password.                     |  |
| DEVICE ADMINISTRATION         |                                                                                           |  |
| Phone<br>administrators       | Activate/Deactivate the device administrators on this terminal.                           |  |
| Unknown<br>sources            | Set whether to allow<br>applications other than Google<br>Play's applications to install. |  |

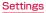

| CREDENTIAL STORAGE     |                                                                                                    |
|------------------------|----------------------------------------------------------------------------------------------------|
| Trusted<br>credentials | Set whether to allow the<br>application to access the<br>secure certification and other<br>certification information. |
| Install from storage   | Install encrypted certificates from the internal storage.                                                             |
| Clear<br>credentials   | Delete all content of credential<br>information storage and reset<br>the password.                                    |

### Security Code and miniUIM Protection

For convenient and secure use of this terminal, you can set codes to lock this terminal and network security codes to be used with network services. You can make better use of this terminal by using different codes depending on the purposes.

### Note

- Avoid setting security codes using your birthday, part of your phone number, your address or room number, "1111" or "1234", which can be easily guessed by others. Be sure to write down the security codes and store them in a safe location.
- Do not reveal your security codes to others. DOCOMO is not responsible for damage caused by misuse of your security codes by others.
- If you forget your security codes, you need to bring your identification document (driver's license, etc.), this terminal and the miniUIM to a docomo Shop. For details, contact "General Inquiries" provided on the last page of this manual.

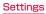

 Your PIN unblocking key is written in the application form (copy for subscriber) given at the time of contract. If you have subscribed at a place other than a docomo Shop, bring your identification document (driver's license, etc.) and the miniUIM to a docomo Shop, or contact "General Inquiries" provided on the last page of this manual.

### Network security code

The network security code is a 4-digit number necessary for using the docomo Network Services or identification at reception of your request in docomo Shop or at docomo Information Center. It can be set to any number at the subscription and also changed later by yourself. You can change your network security code to the new one through PC if you have a "docomo ID/Password" on General support site for PC "My docomo".

You can change from dmenu as follows. dmenu

▶ "お客様サポートへ (Customer support)"

▶ "各種お申込・お手続き (Applications and procedures)".

 For information about "My docomo" and お客様 サポート (Customer support), refer to P279.

### **PIN** code

The miniUIM can set security code named PIN code. This code is set to "OOOO" at the time of subscription, but you can subsequently change it.

PIN code is a 4- to 8-digit number that is entered to check the user when the miniUIM is inserted in this terminal or this terminal power is turned on. It is intended to prevent unauthorized use of this terminal by a third party. You can use this terminal by entering PIN code.

### Note

- If you use a miniUIM that has been currently used when you buy a new terminal, use the same PIN code that had been set on the current terminal. The code is "OOOO" if the default setting has not been changed.
- If you enter incorrect PIN code three times in a row, the code will be locked.
   In that case, unlock with "PIN unblocking key".

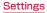

### PIN unblocking key

The PIN unblocking key is an 8-digit number used to unblock the PIN code. You cannot change it by yourself.

 If you enter the PIN unblocking key incorrectly ten times in a row, the miniUIM will be locked. If this happens, please contact a docomo Shop.

### Enabling miniUIM's PIN code

Set to PIN code required when the terminal is turned on.

- "Set up SIM card lock"
- "Lock SIM card"
- Enter PIN code and tap "OK"
  - · "Lock SIM card" has check mark.

### Changing PIN code

- 2 "Set up SIM card lock"
- 3 "Change SIM PIN"
  - · You are asked to enter the PIN code.
- Enter the current PIN code, and tap "OK"
  - · You are asked to enter the PIN code.
- 5 Enter a new PIN code and tap "OK"
  - You are asked to enter the PIN code again.
- 6 Enter the same PIN code that you entered in step 5 and tap "OK"
  - The PIN code is changed.

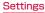

### Enter PIN code

This the following operations if you are asked to enter the PIN code when this terminal is powered on.

Enter the PIN code of the miniUIM, and tap "OK"

### Unblocking the PIN locked UIM

Follow the procedures below to unlock PIN when you enter PIN code 3 times incorrectly in a row.

- Enter PIN unlocking code on PIN unlocking code screen and tap "OK"
  - Enter a new PIN code and tap "OK"

23

Enter the same PIN code that you entered in step 2 and tap "OK"

# Language & input

This allows you to configure this terminal's language and keyboard settings. You can also configure settings for voice input and output.

| Language                   | Select the language used on this terminal.                                                                                                    |
|----------------------------|----------------------------------------------------------------------------------------------------|
| Personal<br>dictionary     | Procedures such as registration<br>are required when using the<br>character entry application<br>supplied by Google. You can<br>download the character entry<br>application provided by Google<br>from Google Play.<br>* This is available only for<br>character input application<br>on LatinIME basis by Google. |
| KEYBOARD                   | & INPUT METHODS                                                                                                    |
| Default                    | Select the default keyboard and the input method.                                                                                                    |
| Google<br>voice typing     | Tap to place a check mark to use. Configure the settings.                                                                                                    |
| LG<br>Japanese<br>Keyboard | Tap and place a check mark<br>to use. You can set various<br>settings.                                                                                                    |

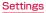

| LG<br>Keyboard                | Tap and place a check mark<br>to use. You can set various<br>settings.                                |  |
|-------------------------------|----------------------------------------------------------------------------------------------------|--|
| mazec-T<br>Conversion         | Tap and place a check mark<br>to use. You can set various<br>settings.                                |  |
| Shabette-<br>Key-<br>Nyuryoku | Tap and place a check mark<br>to use. You can set various<br>settings.                                |  |
| SPEECH                        |                                                                                                    |  |
| Voice<br>Search               | Configure the settings of voice recognizer.                                                           |  |
| Text-to-<br>speech<br>output  | Configure the settings for<br>reading out text.<br>• Japanese is not supported<br>as of October 2012. |  |
| MOUSE/TRA                     | MOUSE/TRACKPAD                                                                                        |  |
| Pointer<br>speed              | Set the pointer speed when<br>this terminal is connected with<br>mouse or trackpad.                   |  |

# Backup & reset

Operate initialization.

| BACKUP & RESTORE      |                                                                        |
|-----------------------|------------------------------------------------------------------------|
| Back up my<br>data    | Configure whether to backup on the Google server.                      |
| Backup<br>account     | Configure the account for backup.                                      |
| Automatic<br>restore  | Restore the settings<br>and data when installing<br>application again. |
| Data transfer<br>mode | This is a mode for using iC transfer service.                          |
| PERSONAL DATA         |                                                                        |
| Factory data<br>reset | Delete all data from this terminal.                                    |

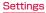

### Initializing Terminal

- 2 "Factory data reset" ▶ "Reset phone" ▶ "Erase everything" ▶ "OK"

### Note

 Backup your data such as images, videos and music on PC. For details about connection method, refer to "File Management" (P149) and "External Device Connection" (P159).

# SYSTEM

Date & time, Accessibility, Connectivity, Developer options, About phone are configured.

# Date & Time

This allows you to configure the date and time settings.

| Automatic<br>date and<br>time | Set the automatic retrieval of date and time information via the network. |
|-------------------------------|---------------------------------------------------------------------------|
| Automatic<br>time zone        | Set the automatic retrieval of time zone information via the network.     |
| Set date                      | Configure the date settings.                                              |
| Set time                      | Configure the time settings.                                              |
| Select time<br>zone           | Configure the time zone settings.                                         |
| Use 24-<br>hour format        | Set whether to display the time in 24-hour or 12-hour format.             |
| Select date<br>format         | Set the date format.                                                      |

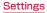

# Accessibility

Set the settings of accessibility application.

### SERVICES

Enable or disable the applications compatible with accessibilities. If you want to set accessibility, download compatible applications from Google Play in advance.

### SYSTEM

| STSTEM                       |                                                                                                    |
|------------------------------|----------------------------------------------------------------------------------------------------|
| Large text                   | Display large text on the screen.                                                                                  |
| Power<br>button<br>ends call | Configure whether to end a call<br>by pressing the Power button.                                                   |
| Auto-rotate<br>screen        | Configure whether to switch<br>the screen's vertical and<br>horizontal automatically when<br>rotate this terminal. |
| Touch &<br>hold delay        | Select the touching sensitivity<br>from "Short", "Medium", or<br>"Long".                                           |
| Install web<br>scripts       | Configure whether to install the<br>script for easier access to Web<br>contents from applications via<br>Google.   |

### Note

 "Need a screen reader?" appears when purchased.

# PC connection

Configure the settings for USB connection mode.

| USB CONNECTION            |                                                                             |
|---------------------------|-----------------------------------------------------------------------------|
| USB<br>connection<br>type | The default USB connection<br>mode for connecting to a PC is<br>set. (P160) |
| Ask on connection         | The USB connection mode<br>is always checked when<br>connecting to a PC.    |
| Help                      | An explanation for USB connection mode is displayed.                        |

### Activating USB Tethering

You can connect this terminal to a PC using the microUSB connection cable (optional) to connect to the Internet using this terminal as a modem.

- Connect this terminal and a PC using USB connection cable (P159)
  - The "USB connection type" screen is displayed.

# 2 "USB tethering"

 A warning message is displayed. Confirm the details of the warning and then tap "OK".

### Note

- Hardware requirements of a PC for USB tethering are as follows:
  - OS\*: Windows 7/Windows Vista/ Windows XP (Service Pack 3 or later)
  - \* Operations conducted in environment with upgraded OS or in added/changed environment cannot be guaranteed.
- You need the USB tethering driver to do USB tethering. For details, refer to the following Website.

http://www.lg.com/jp/mobile-phones/ download-page/index.jsp (in Japanese only)

# **Developer options**

Configure the settings for developing applications.

# About phone

This allows you to display various informations of this terminal.

| Software<br>Update    | You can change the software update setting.                                       |
|-----------------------|-----------------------------------------------------------------------------------|
| LG Software<br>update | Update the software of LG<br>Electronics Inc.                                     |
| Network               | Display the network status of this terminal.                                      |
| Phone<br>identity     | Display the phone number,<br>model number (model name),<br>etc. of this terminal. |
| Battery               | Confirm battery condition.                                                        |
| Hardware information  | Display the Wi-Fi MAC address and Bluetooth address.                              |

| Software<br>information | Display the Android version,<br>baseband version, kernel<br>version, build number and<br>software version of this<br>terminal. |
|-------------------------|----------------------------------------------------------------------------------------------------|
| Legal<br>information    | Display information about the terms of use.                                                                                    |

# File Management

# **File Operation**

You can synchronize music with "Windows Media Player" on your PC by connecting this terminal with the PC via the optional microUSB cable (optional), and transfer the data between the PC and this terminal by dragging and dropping.

- In order for your PC to recognize this terminal, a dedicated driver and Windows Media Player
   or later are required.
  - For details about the method of the download and operation of dedicated driver, refer to the homepage below. http://www.lg.com/jp/mobile-phones/ download-page/index.jsp (in Japanese only)
  - You can download the latest Windows Media Player on Microsoft website. http://www.microsoft.com/windows/ windowsmedia/download (in Japanese only)
- Some functions such as shooting and playing video may not work while connecting this terminal with PC.

• Sharing some data may not be permitted due to copyright.

### Note

- Operating environment of a PC for file operation is as follows:
  - OS\*: Windows 7/Windows Vista/ Windows XP (Service Pack 3 or later)
  - Windows Media Player : Windows Media Player 11 or later
  - \* Operations conducted in environment with upgraded OS or in added/changed environment cannot be guaranteed.
- Other than this terminal or PC, the following devices and software are necessary to perform file operation on a PC.
  - microUSB cable
  - Dedicated driver

Use MicroUSB Cable 01 (optional). You cannot use the USB cable for PC due to the different forms of connector.

# Folder Structure in this terminal

When you connect this terminal with PC, the internal storage in this terminal and the microSD card are recognized with the name "L-04E".

Folders corresponding to files are created automatically in the internal storage in this terminal and the microSD card when saving photos and videos shot on this terminal, downloading data such as images and music on the Internet, etc.

- For details about connection method between this terminal and PC, refer to "Connecting this terminal with a PC" (P159).
- The drive structure of "L-O4E" is as follows:
  - SD Card
  - Internal Storage

### Note

- Shot photos and videos are saved in "DCIM" folder in the internal storage in this terminal and the microSD card. Music data synchronized with Windows Media Player on PC are saved on "Music" folder.
- Backup your data saved in the internal storage in this terminal and the microSD card to PC. For details about connection method, refer to "File Operation" (P149) or "Connecting this terminal with a PC" (P159).
- Data saved from other devices such as a PC to the internal storage in this terminal and the microSD card may not be displayed or played on this terminal. Additionally, data saved from this terminal to a PC may not be displayed or played on other devices.

# Folder and File Operations

# Transferring Data with a PC

- Connect this terminal with a PC via the microUSB cable (optional) (P159)
  - The "USB connection type" screen is displayed.
- 2 Set USB connection mode to "Media sync (MTP)" (P160)
- 3 Open "マイコンピュータ (My computer)" and select "Internal Storage" of "L-04E" on PC
  - The route folder of the internal storage in this terminal appears.
  - "自動再生 (Auto play)" screen may appear depending on the setting. Choose "デバイス を開いてファイルを表示する (Open the device to display)" when the screen is displayed.
- 4 Drag and drop data between this terminal and the PC

# Synchronizing Data with Windows Media Player

This allows you to synchronize music and videos with Windows Media Player library on PC. In this way, music and videos with copyright protection can be synchronized as well as the copyright information.

- Connect this terminal with a PC via the microUSB cable (optional) (P159)
- 2 Set USB connection mode to "Media sync (MTP)" (P160)
- 3 Activate Windows Media Player on PC and synchronize

### Note

• For details about Windows Media Player, refer to Windows Media Player help.

### Disconnecting this terminal from a PC

### Shut down safely or remove the hardware on PC

 Operate "Safety Remove Hardware" on Windows<sup>®</sup> 7, Windows Vista<sup>®</sup> or Windows<sup>®</sup> XP.

2 Disconnecting this terminal from a PC

### Note

 Do not power off this terminal during data writing/reading or do not remove the microUSB connection cable because they may cause data loss.

# **Infrared Communication**

This allows you to send and receive data with other terminals and mobile phones etc. that have infrared communication function.

The following data are available for infrared communication.

Phonebook, My profile, name card, sp  $\Xi-\not\vdash X-\not\vdash$  (sp-mode mail), schedule & memo, photos, videos, ToruCa

- The communication distance of infrared is within approximately 20 cm, and the infrared emission angle is within 15° from the center. Do not move your infrared port from the other side of infrared port until the data communication is done.
- Infrared communication may not work properly in a place with direct sunlight, under fluorescent light, or near infrared device.
- Depending on terminal of the other side, the data communication may difficult.

# Sending My profile via Infrared Communication From the Home screen. "Phone" "Phonebook" ▶ "My profile" Send via infrared" 3 Make the recipient to waiting state "OK" ▶ "OK" Δ Sending a Single Data (e.g. sending a contact) From the Home screen, "Phone" > "Phonebook" select a contact Infrared 3 Make the recipient to waiting state "OK" ▶ "OK" Λ Sending All Data of an Item/Items (e.g. sending all contacts) From the Home screen. "Application"

"Infrared"

# File Management

- 2 "Send all" ▶ "Phonebook" ▶ "Start" ▶ enter docomo apps password ▶ "OK"
- 3 Enter authentication password ► "OK" ► make the recipient to waiting state ► "OK" ► "OK"

# Receiving

(e.g. receiving a contact/all contacts)

- From the Home screen, "Application" Infrared
- 2 "Receive" ▶ "OK" ▶ "OK" ▶ "OK"
  - Receiving all: "Receive all\* ▶ enter authentication password ▶ "OK\* ▶ enter the same password as the sender ▶ "OK" ▶ "OK\* ▶ "OK\* ▶ "Save"
  - Select an account when the account selection screen appears.

### Note

• Authentication password is set between recipient and sender.

# **Bluetooth Communication**

# Connect this terminal to Bluetooth devices wirelessly, and enable to exchange data.

- For Bluetooth compatible version or profile, refer to "Main Specifications" (P256).
- For Bluetooth setting and operation procedure, refer to a manual of Bluetooth devices to connect.
- This terminal does not connect wirelessly with all types of Bluetooth devices.

## Notes on using Bluetooth function

- The distance between this terminal and another Bluetooth device keeps within approximately 10 m with no obstructions in sight. The distance that this terminal and a Bluetooth device can make connection may be shorter when there are obstructions between them or depending on the conditions of the surroundings (such as walls or furniture) and the structure of a building. Especially when there is a wall or floor of reinforced concrete between them, they may be unable to connect with each other. Note the above mentioned distance is not guaranteed.
- Make sure to keep this terminal and another Bluetooth device 2 m or more away from home electric appliances, AV devices, OA devices, etc. before connection. The Bluetooth device is

liable to be adversely affected by a microwave oven, so keep it 3 m or more away from the microwave oven while using it. Otherwise, normal connection cannot be performed when nearby electric devices are powered on. TVs and radios may receive noise or video interference.

- Move the Bluetooth device to a place where connection is available when there is a broadcast station or radio near the Bluetooth device, and this terminal cannot be connected to the device. Strong radio waves may prevent connection between this terminal and the Bluetooth device.
- Wireless connection is available with Bluetooth device put in a bag or pocket. However, lowering of communication speed or noise may result when you are in between the Bluetooth device and this terminal.
- The radio wave from Bluetooth may affect the operation of medical electronics etc. Bluetooth communication in some cases may result in an accident, so turn off this terminal and other Bluetooth devices in the following places.
  - On trains
  - On airplanes
  - In hospitals
  - Near automatic doors or fire alarms
  - In places such as gas stations where flammable gas is generated

### Reception interference caused by wireless LAN devices

- As this terminal's Bluetooth device and wireless LAN devices use the same frequency (2.4 GH2), reception interference may occur or the communications speed may lower if you use the Bluetooth device near the wireless LAN devices. Also, you may hear noise or have a connection problem. In these cases, do the following:
  - Keep the Bluetooth device over 10 m away from a wireless LAN device.
  - Within 10 m, turn off either the Bluetooth device or the wireless LAN device.

### Pass code (PIN) of Bluetooth function

- Pass code (PIN) is an authentication code to enter when accessing Bluetooth devices for the first time to recognize and permit the connection each other. Entering the same pass code (PIN) (up to 16 single byte alphanumeric characters) on each sending/receiving device is required.
- On this terminal, pass code may be displayed as "PIN".

# Turning ON Bluetooth Function to Make this terminal Discoverable

- From the Home screen, <del>──</del> ► "Settings" ► "Bluetooth"
  - Turn "Bluetooth" ON

# "Make phone visible"

 This terminal can be detected by another Bluetooth device for approx. 120 seconds.

### Note

2

- When you do not use Bluetooth function, turn it OFF to save the battery.
- The setting of the Bluetooth ON/OFF is not changed even when the power is turned off.

## Changing the Name of this Terminal

You can change the name of this terminal to display on another device when communicating via Bluetooth.

- - Tap the name of the terminal
  - Input a name 🕨 "Save"

# Pairing/Connecting with Other Bluetooth Device

To transfer data by Bluetooth connection, perform pairing (pairing setting) with the device in advance and register it to this terminal.

- Depending on Bluetooth device, only pairing is performed or pairing and connecting is performed successively.
  - - · Detected Bluetooth devices list appears.
- 2 Tap a device that you want to connect with ► "Pair"
  - If pass code (PIN) is set on Bluetooth devices, enter pass code (PIN) and tap "OK".
  - For some Bluetooth devices, after completion of pairing, connection may be established successively by tapping a device.

File Management

### Note

- Even for device requiring pass code (PIN) when pairing, once pairing is performed, entering pass code (PIN) is not necessary to reconnect after disconnected unless the paring is canceled.
- Pairing can be set even if a device is unable to connect such as nonprofile compliant. However, it cannot be connected even if you tap the device.
- Devices that are not compatible with SCMS-T cannot play any audio related data such as music.

# When the other device requests for pairing

When a screen asking for pairing for Bluetooth connection appears, tap "Pair" or enter pass code (PIN) if required and tap "OK".

### Canceling the pairing

Tap beside the device that you want to unpair from the "PAIRED DEVICES" list ▶ "Unpair"

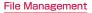

# Sending/Receiving Data via Bluetooth Function

• Set the Bluetooth function to ON beforehand to be discoverable.

### Sending data via Bluetooth

You can send data of Phonebook (name card data in vcf format), files such as photos or videos, etc. to a Bluetooth device (PC etc.).

- For sending, perform the operation from the menu such as "Share"/"Send" of each application.
- e.g. sending photo from Gallery
- Paring/connecting this terminal with other Bluetooth device (P156)
- **7** From the Home screen, "Application"
  - ► "Gallery" ► select and display photo to send
- 3 ≤ ► "Bluetooth" ► select Bluetooth device
  - To send multiple photos at a time, on the photo list screen S ▶ "Select all" or place a check mark on photo to send ▶ "Share"
    - ▶ "Bluetooth" ▶ select Bluetooth device

4 Receive the data by following the instruction on the screen of the recipient

### Receiving data via Bluetooth

- Set this terminal to discoverable
- 2 Tap "Accept" when Bluetooth Authorization Request screen appears
  - Is displayed in the status bar, and data reception starts.
  - You can confirm data reception on the Notification panel.
  - Message screen appears at the bottom screen after receiving data.

## File Management

# External Device Connection

# Connecting this terminal with a PC

Connecting this terminal with a PC Make sure that Windows Media Player 11 or later and dedicated driver are installed on PC. If Windows Media Player 11 or later and dedicated driver are not installed, this terminal may not be recognized by PC correctly. For details about operating environment, refer to "File Operation" (P149).

- Connect the microUSB connector of microUSB Cable (optional) to the microUSB connection terminal of this terminal
- Insert the microUSB connector horizontally with the surface with the USB mark facing up.

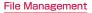

- 2 Connect the USB connector of microUSB cable to the USB port of PC
  - This terminal is recognized automatically by PC.
  - Request for installation of the device driver may appear on your PC. If it appears, cancel it.
  - 📱 is displayed in the status bar.
  - The "USB connection type" screen appears on this terminal.

If the "USB connection type" screen does not appear, drag or swipe the status bar down to open the Notification panel, and then tap "USB connection".  The following operations are available from the "USB connection type" screen.

| Charge<br>only         | Select this to charge only.<br>(P41)                                                                                               |
|------------------------|----------------------------------------------------------------------------------------------------|
| Media<br>sync<br>(MTP) | Select this to synchronize<br>PC and media file. (P151)                                                                            |
| USB<br>tethering       | Select this to use USB<br>tethering. (P147)                                                                                        |
| LG<br>software         | Select this to connect with PC to use LGMobile Support Tool.                                                                       |
| Camera<br>(PTP)        | Select this to transfer<br>photo file by using camera<br>application or various files<br>that are not supported by<br>MTP from PC. |

3 "Charge only" / "Media sync (MTP)" / "USB tethering" / "LG software" / "Camera (PTP)"

### Note

- While connecting to a PC, drag or swipe the status bar down to open the Notification panel, and then tap "USB connection" to display the "USB connection type" screen, and then you can change the USB connection type.
- When USB connection mode is set to "Camera (PTP)", only the image files of "DCIM" folder and "Pictures" folder in Internal Storage are displayed.
- Do not turn off this terminal while reading or writing data.
- Do not unplug microUSB cable while reading or writing data. It results in loss of data.
- For details about Windows Media Player, refer to Windows Media Player help.

# Application

# dmenu

This allows you to access easily to docomo's recommended sites or convenient applications.

### From the Home screen, "dmenu" The browser launches, and "dmenu" is displayed.

### Note

- Packet communication (LTE/3G/GPRS) or Wi-Fi Internet to use dmenu.
- Packet communication fees are charged to connect to dmenu or download the recommended applications. Also, depending on the downloaded application, the packet communication starts automatically.
- There are some paid applications in the recommended application on dmenu.

# dmarket

This allows you to get convenient and fun contents.

### From the Home screen, "dmarket"

- The browser launches, and "dmarket" is displayed.
- For the first usage of dmarket, the dmarket software license agreement is displayed to confirm your agreement.

### Note

 For details of dmarket, refer to the DOCOMO website.

# **Play Store**

Google Play enables you to access applications and games you like and download them to install into this terminal.

To use Google Play, Google account is required. (P62)

# Install the application

From the Home screen, "Play Store"

- When using Google Play for the first time, terms of use for Google Play are displayed. Read them carefully and tap "Accept".
- 2 Search application ► Tap the application that you want to download
- 3 Tap "Install" (for free application) or Amount field (if the application is not free)
  - The displayed content differs depending on the application.

- If the application needs to access data and functions on this terminal, the functions used by the application are displayed.
- 4 "Accept & download" (for free application)/"Accept & buy" (if the application is not free)
  - You are taking responsibility when using applications on this terminal starting from downloading and purchasing the applications. Pay special attention to application that is accessing multiple functions or large amount of data.
  - If download or installation is finished normally, the notification icon will be displayed in the status bar. Display the Notification panel and tap the application name. The installed application opens.

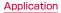

### Purchasing an Application

- Payment for application is only once. After downloading, you do not need to pay every time when you uninstall or download again.
- If you have another Android device that is using the same Google account, you can download for free on that device once you purchased the application.
- After purchasing application, you can request a refund within a specified time. The application is deleted, and it will not be charged. Requesting a refund is available only once for the first time of purchasing each applications. After requesting a refund to a purchased application, and purchasing the same application again, you cannot request a refund.

### Note

- Be sure to check the security of application, and then install it at your own risk. This terminal may be infected with a virus and the data may be damaged.
- NTT DOCOMO is not liable for malfunctions, if any, caused by the application you installed.
- NTT DOCOMO is not liable for any disadvantage brought to you or any third party due to an application you installed.
- Some applications automatically perform packet communications. Packet communication is kept active unless you disconnect or it is timed out. Note that packet communication fee may get high. To disconnect packet communication,

  - ▶ "More..." ▶ "Mobile networks" and uncheck the "Data enabled" checkbox.

# Uninstalling an Application

From the Google Play screen, ▶ "My Apps" ► Tap the application that you want to uninstall

# "Uninstall"

# "OK"

 When the "Uninstall and refund" screen is not displayed on paid application, the trial period is expired.

# Osaifu-Keitai

Osaifu-Keitai is equipped with an IC card, so holding this terminal over a reader at a shop, it is possible to make payments or use coupons or participate in stamp rallies. By holding this terminal against a reader, it is also possible to access sites and home pages, acquire the latest coupons using communication, and deposit money and confirm usage status for e-money. As a countermeasure for loss, an Osaifu-Keitai lock function is available so that you can use it without worry.

- For details about Osaifu-Keitai, refer to "Mobile Phone User's Guide [sp-mode]".
- To use Osaifu-Keitai compatible services, it is necessary to make settings through sites or applications.
- If this terminal has a problem, data in the IC card (including e-money and points) may be lost or changed (if this terminal needs repair, terminals with data cannot be accepted, so principally the user needs to delete the data).
   For more information about reissuing and restoring data, and support for saving and transferring data, contact the Osaifu-Keitai service provider.

Please use Osaifu-Keitai compatible services that provide backup services to save you important data.

- We are not responsible for damages such as lost or changed data in the IC card, or other damages related to Osaifu-Keitai compatible services in any cases including terminal malfunction or terminal replacement.
- If a terminal is stolen or lost, please immediately contact your Osaifu-Keitai compatible providers for what to do.

# iC transfer service

iC transfer service is a service that allows you to transfer your data stored in your Osaifu-Keitai IC card to a new Osaifu-Keitai when you change a new model or when malfunction occurs. Contact your local docomo Shop to get iC transfer service.

• For details about iC transfer service, refer to "Mobile Phone User's Guide (sp-mode)".

# Using Osaifu-Keitai

To use Osaifu-Keitai compatible services, from the Osaifu-Keitai compatible site, download the application for Osaifu-Keitai and then configure settings. Some services do not require downloading of an Osaifu-Keitai compatible application.

- From the Home screen, "Application"
  - "Osaifu-Keitai"
  - The initial setting may be required at the first startup. Follow the instructions shown on the screen.
- 2 Tap the service that you want to use

# 3 Configure service settings

Make necessary settings from the service site or application.

# Holding the Terminal over a Reader

You can hold the  ${\textstyle \bigcirc}$  up to a reader to enable an electronic transaction.

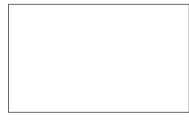

Keep in mind the following when holding the terminal up to a reader.

- Do not strike the terminal against the reader.
- Hold the  $\oslash$  mark parallel to the reader.
- Hold the 💭 mark against the center of the reader as close as possible.
- If unreadable by the reader, move the upward, downward, leftward or rightward to adjust its position.
- Do not attach anything metal on the side of the terminal with the 🔊 mark.

# Locking Osaifu-Keitai

Lock the Osaifu-Keitai service from being used. After locking, data cannot be acquired from the reader.

- From the Home screen, "Application"
  - "Osaifu-Keitai"
- 2 "Lock Settings"
- 3 Tap the "Password" field, and enter password
  - You must enter the password again when locking Osaifu-Keitai for the first time.
  - "OK"

### Note

- The lock is not canceled even if the power is turned off.
- The password used in Osaifu-Keitai lock setting is required when unlocking or changing password. Therefore, take a separate note and keep it for your reference. In case your lost the password, it is not possible to unlock Osaifu-Keitai or set.

### Canceling the lock

From the Home screen, "Application"

- "Osaifu-Keitai"
- The Osaifu-Keitai screen in the locked status appears.
- 2 "Lock Settings"
  - The "Osaifu-Keitai lock setting" screen appears.
- 3 Tap the "Password" field and enter the same password entered for locking

4 "OK"

# ToruCa

ToruCa is an electronic card that can be loaded to your mobile. It can be acquired from readers and websites as the shop information or coupons. The acquired ToruCa will be saved in "ToruCa" application. Use "ToruCa" application to display, search or update.

For details of ToruCa, refer to "Mobile Phone
User's Guide [sp-mode]".

From the Home screen, "Application" ▶ "ToruCa"

### Note

- Packet communication fee may incur when acquiring, displaying or updating ToruCa.
- You may not be able to acquire, display or update the ToruCa provided for i-mode terminal.
- The functions below may not be available depending on the IP (Information Provider) setting.
  - Acquiring from readers
  - Update
  - ToruCa sharing
  - Transferring and copying to microSD card
  - Viewing maps

- It is not possible to acquire ToruCa from readers while Osaifu-Keitai is locked.
- You cannot obtain the same ToruCa when you set "ON" for redundant check. Set "OFF" to obtain the same ToruCa redundantly.
- Depending on IP setting, ToruCa that can be displayed on the map from ToruCa (details) may not be able to be displayed on the map from ToruCa list.
- When sending ToruCa using email, it is sent with the status before acquiring ToruCa (details).
- The received ToruCa by email may not be saved depending on the email application on use.
- ToruCa may not be acquired depending on the browser you use.
- When moving or copying ToruCa to microSD card, it is moved or copied with the status before acquiring ToruCa (details).
- ToruCa may not be acquired from readers when Osaifu-Keitai is not initialized.

# mobacas

mobacas is a broadcast service for smartphones. "Realtime" (realtime broadcasting) allowing you to view programs in real time and "Time-shift" (storage-type broadcasting) allowing you to enjoy comics, novels, music, and games, in addition to movies and dramas provide two styles of viewing enjoyment. Features such as SNS linking from the terminal provide broadcast service as never before.

For details on mobacas, refer to the following for the mobacas broadcasting station. NOTTV http://www.nottv.jp/ (in Japanese only)

#### Using mobacas

A separate subscription (paid) to the mobacas broadcasting station (NOTTV) is required.

Reception/viewing of broadcasts requires a miniUIM card to be inserted in the terminal. mobacas is a broadcast service provided within Japan.

A microSD card is required to use the Timeshift feature.

### Broadcast signal areas

mobacas is a broadcasting service that operates on radio waves (airwaves) different from those for FOMA services and 1Seg. Therefore, you cannot receive mobacas service in locations that airwaves cannot reach or during hours when programming is not available, regardless of whether you are outside or inside the FOMA service area. Even in areas where the mobacas service is available, you may have poor or no reception in the following places.

- · Place far away from a broadcasting tower
- Place in a mountain area or behind a buildings where airwaves are blocked by geography or structures
- Inside a tunnel, underground, far inside a building, or other place where airwaves are weak or nonexistent

#### Having better reception

• Extend enough the antenna to use. Changing the antenna orientation or changing location may help improve reception.

# Viewing via mobacas

### Viewing programs/content

### From the Home screen, "Application" ► "NOTTV"

- The NOTTV home screen appears.
- When launching "NOTTV" for the first time, confirm the terms of use and tap "同意する (Accept)" to start initial setting automatically. Make sure to have a good communication environment for this initial setting.

## "すぐ見る (Watch now)"

### Tap program/content you want to view

#### Adjusting the volume

press volume key (up) / volume key (down)

#### Setting subtitles and sound

### Note

• You cannot use mobacas when mock locations setting is enabled. You can disable the setting by following procedure.

▶ remove a check mark in "Arrow mock locations".

### Viewing the viewing screen

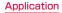

#### Image

- Swipe it to the right/left to switch program/content.
- \* Displayed content layout depends on the program/content.

#### Ø Social button

 A program/content-related timeline is displayed.

# Searching for programs/ content

Search for programs/content in a variety of ways from within the application.

Searching from a program listing (Realtime)

# From the NOTTV home screen, "番組表 (Program Listing)"

- · A Realtime program listing is displayed.
- Tap the currently broadcast program for the viewing screen.
- You can also tap to open a menu and display a listing.

# Searching by criteria

- From the NOTTV home screen, "すべて (All)"
- 2 Tap item you want to search for in "すべての番組・コンテンツ (all programs/content)"

# **Content Scheduling**

3

- From the NOTTV home screen, "すべて (All)"
- "コンテンツ予定表 (Content Listing)"

# "<" / ">" on either side of date

- A list of contents that will be broadcast is displayed.
- 4 Tap the content you want to schedule
  - An information window for the content is displayed.

5 "受信予約する (Schedule Viewing)"

#### Note

- During the broadcasting time of contents, the contents may not be received in situations such as, when the device is turned off, when it has low battery, when it is out of the mobacas broadcasting area, when a microSD card is not inserted or when the microSD card does not have enough space.
- The contents saved in microSD card can only be used in the currently using device.
- The contents that has expired will be automatically deleted from microSD card. You can set the contents to delete them before they expire.
- Content may be automatically scheduled even if you have not scheduled viewing.
- You can cancel the function for automatically scheduling by settings.
- Signal reception conditions may hinder normal reception of content data. In this instance, completion of data is automatically handled with packet communication. You can cancel the function for completing data automatically with packet communication by settings.

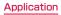

# mobacas settings

From the NOTTV home screen, <u>──</u> ▶ "設定 (Settings)"

**2** Change the settings if required

| 表示・音声 (Displa                                 | y & Audio)                                         |  |
|-----------------------------------------------|----------------------------------------------------|--|
| 字幕表示<br>(Subtitles)                           | Set subtitles.                                     |  |
| 文字スーパー表示<br>(Text Info<br>Display)            | Set whether to enlarge characters to display.      |  |
| 音声<br>(Audio)                                 | Set primary audio and secondary audio (bilingual). |  |
| 明るさ調整<br>(Brightness)                         | Adjust the brightness of screen.                   |  |
| 自動処理 (Auto Features)                          |                                                    |  |
| 自動受信<br>(Auto<br>Reception)                   | Set automatic reception of content ON/OFF.         |  |
| おすすめの<br>リセット<br>(Recommend<br>Viewing Reset) | Reset recommendations.                             |  |

| 番組・コンテンツ<br>情報取得<br>(Program &<br>Content Info<br>Retrieve) | Set time to obtain<br>program/content listing<br>information via broadcast.                                                                                        |
|-------------------------------------------------------------|----------------------------------------------------------------------------------------------------|
| 自動コンテンツ<br>補完<br>(Auto Content<br>Complete)                 | Set data to be<br>automatically completed<br>by packet communication<br>when full reception is<br>not possible, such as<br>due to signal reception<br>environment. |
| 利用ログ送信<br>(Usage Log<br>Send)                               | Set sending of usage log<br>on/off.                                                                                                    |
| 自動ライセンス<br>取得<br>(Auto License<br>Retrieve)                 | Set to automatically obtain content licenses.                                                                                                    |

| ペアレンタル<br>コントロール<br>(Parental<br>Control)               | Set a restriction on<br>programs/content geared<br>to certain ages. |
|---------------------------------------------------------|---------------------------------------------------------------------|
| ブラウザ (Browse                                            | r)                                                                  |
| Cookie                                                  | Set whether to accept<br>Cookie.                                    |
| Cookieを削除<br>(Delete Cookie)                            | Delete Cookie.                                                      |
| 放送用保存領域<br>消去<br>(Delete save<br>area for<br>broadcast) | Delete save area for<br>broadcast.                                  |
| データ放送表示<br>(Display data<br>broadcast)                  | Set whether to display data broadcast.                              |
| 履歴 (History)                                            |                                                                     |
| Display history.                                        |                                                                     |

# 1Seg

1 Seg is a digital terrestrial TV broadcasting service for mobile devices that allows you to receive data programs along with video and audio. It is also possible to acquire detailed program information, participate in quiz shows, and enjoy TV shopping.

For details on "1Seg" service, refer to the following homepage.

Association for Promotion of Digital Broadcasting http://www.dpa.or.jp/ (in Japanese only)

- Before Using 1Seg
  - 1 Seg is a service provided by TV broadcast companies (broadcast stations). Receiving video and audio is free. For more information about NHK reception fees, contact NHK.
  - There are two types of information displayed in the data broadcasting area: "Data broadcasts" and "Data broadcast sites." "Data broadcasts" are displayed by broadcast wave for both video and audio, and "Data broadcast sites" are displayed by connecting to the site provided by the TV broadcasting company (broadcast station) through the data broadcast information. To view "Data broadcast sites", etc. packet communication fees are charged. Information fees may be required to access some sites.

#### Broadcast wave

1 Seg is one of broadcast services, and receives radio waves (broadcast waves) that are different from FOMA/XI service. Therefore, it is not possible to receive at locations where broadcast waves do not reach or during time zones where broadcasting is off regardless of whether you are in an area with FOMA/ Xi service. In addition, in areas with digital terrestrial TV broadcast service, reception may be poor or may not be available in the following locations.

- Locations far from the broadcasting tower where the broadcast wave is sent
- Locations where waves are blocked by landscape or buildings such as in the mountains and or near buildings
- Locations where waves are weak such as tunnels, underground, and building basements

In order to have better reception, completely extend the 1Seg antenna. Changing the antenna orientation or changing location may help improve reception.

#### About 1Seg antenna

- To view 1 Seg, fully extend the 1 Seg antenna. If you give too much force when the antenna is not fully extended, it may be damaged.
- When changing the orientation of the 1Seg antenna, hold the bottom portion.
- When retracting the 1Seg antenna, hold the antenna straight up and push down. If too much force is applied, it may be damaged.
- When retracting the top portion of the 1Seg antenna, pay attention to its orientation.

#### Note

- 1Seg audio cannot be output by Bluetooth devices that are not compatible with SCMS-T.
- 1 Seg is not compatible with the following functions due to copyright protection
  - Extracting video by connecting HDMI cable
  - Screenshot
  - QMemo

#### About recording

This terminal does not support 1Seg recording.

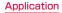

# **1Seg Viewing**

# From the Home screen, "Application" ▶ "TV"

- The 1Seg viewing screen appears.
- When launching for the first time, you need to select your viewing area.
- The gesture guide is displayed after startup.

### How to use the 1SEG viewing screen

#### TV broadcasting area

You can change channels by swiping up/ down in vertical display mode. Tapping this area displays the data broadcast screen. Only in horizontal full screen mode, you can change the volume by swiping left/right and change the screen brightness by swiping up/down at the left edge.

#### Ø Update button

Tapping this button starts channel scanning.

#### 8 Channel list

Display a list of channels. You can switch channels by tapping each of them. You can delete channels or move their positions by touching and holding down each of them.

#### 4 QSlide button

Tapping this button displays the QSlide guide.

It lets you do another task while watching 1 Seg.

Tapping a will take you back to the 1Seg viewing screen.

Sliding will adjust the transparency of the 1Seg viewing screen.

Tapping 💌 will terminate 1Seg.

#### 6 Programs/Channels button

Tapping "Programs" displays the program listing for the channel being viewed. Tapping a program will display the program details. You can make a viewing reservation by tapping the "Reservation". I is displayed for reserved programs.

Tapping "Channels" displays a list of channels.

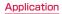

Viewing the data broadcast screen

Tapping "TV broadcast area" on the vertical 1Seg viewing screen displays the data broadcast screen.

#### TV broadcast area

Swipe up/down to switch channels. Tap to display the 1Seg viewing screen.

#### 8 Scroll bar

Swipe or drag up to display the data broadcast in full screen mode.

#### 8 Data broadcast area

Tapping directly on the content of the data broadcast may allow you to operate.

#### Ø Data broadcast operation button

You can perform operations such as moving the cursor or selecting a link in the data broadcast area.

# Using Num. input

Num. input is available for some of the data broadcast. Tap "Num." to display Num. pop-up menu.

 If "Num." is active, it is a Num. input available broadcast. Operations differ depending on the content of broadcast.

# Using the Program Schedule

You can view a TV guide of both terrestrial TV programs and BS digital broadcast programs. You can search programs using key words or by genre, and make reservations for viewing.

#### From the 1Seg viewing screen, <u></u> ► "EPG"

- · The program guide is displayed.
- When launching program guide for the first time, you need to accept the terms of use and select the broadcasting area.

# 7 Tap on a program

- · Program information is displayed.
- "ワンセグ連携(1Seg Linkage)" ▶ "ワンセ グ起動 (Activate 1Seg)" to display the selected TV program.

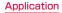

# Viewing Reservations

If you make a reservation for a program, an alarm is notified before the program begins.

- From the 1Seg viewing screen. "Reservation list"
- · The "Reservation list" screen appears.

# 2 🕀

 The "Set reservation" screen appears. You can make the following settings.

| Channels        | Set channels.                                                                                        |
|-----------------|----------------------------------------------------------------------------------------------------|
| Start<br>time   | Set the start date/time.                                                                             |
| Program<br>name | Enter the program name.                                                                              |
| Repeat          | Set a viewing reservation<br>repeatedly at the same time<br>period on a specific day of<br>the week. |

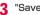

"Save"

# Note

- · The start of a program cannot be notified if this terminal power is OFF at the reservation time
- You can also make a viewing reservation. "ワンヤグ連携(1Seg Linkage)" ▶ "ワンヤグ 視聴予約(1Seg Viewing Reservations)"▶ "Save".

# Confirming or editing reservation contents

- From the "Reservation list" screen, tap a viewing reservation
- You can edit viewing reservations.

#### Deleting reservation contents

- From the "Reservation list" screen, 🗎
- 2 Mark a viewing reservation that you want to delete in a list of reservations
- 3 "Delete" ► "OK"

# Using TV Link

Some data broadcasts may show link information (TV link) to related sites. By registering a TV link, it is possible to connect to related sites later.

- To register a TV link, tap the item that can be registered for the TV link that is displayed in the data broadcast area.
  - From the 1Seg viewing screen, <del>\_\_\_</del> ▶ "TV link"
    - · The "TV link" list screen appears.
- 7 Tap the TV link
  - · Connect to the registered site.

#### Note

- From the "TV link" list screen, touch and hold down the TV link ▶ "Delete" ▶ "Yes" to delete.

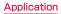

# **1**Seg Settings

- From the 1Seg viewing screen, ► "TV Settings"
  - The "TV Settings" menu appears.

Change the settings if required

| Brightness                   | Adjust the screen brightness.                                                                             |
|------------------------------|----------------------------------------------------------------------------------------------------|
| Subtitles                    | Set whether to display subtitles.                                                                         |
| Audio<br>language            | Toggle between the main<br>sound and the sub sound<br>when viewing a program<br>containing the sub sound. |
| Reset<br>broadcast<br>memory | Delete data registered with the data broadcast and TV links.                                              |

Switching the viewing area

- From the 1Seg viewing screen, 🚞
  - "Change area"

2 ⊕

3 Select the area

The viewing area changes.

### Locking the viewing screen

# From the 1Seg viewing screen, <del>──</del> ▶ "Touch lock"

The screen is locked, and no operation can be done by touching the screen or keys on the front panel.

#### Note

Tapping a cancels the touch lock.

# Camera

This terminal has a built-in camera that can shoot photos and videos.

# **Before Shooting**

All photos and videos shot on your terminal are saved to the internal storage or a microSD card. You can change the destination to save from "Storage" of settings (P187, P189).

### Copyrights and portrait rights

Avoid copyright infringements when copying or editing photos and videos that have been shot on this terminal. You should also avoid infringing the portrait rights of other people by using or modifying their portraits without their consent. Note that the shooting or recording of stage performances, shows or exhibitions may be prohibited, even for personal use. You may get fined according to law, regulation (nuisance prevention ordinance, etc.) if other people get disturbed or hurt by any improper behavior when using this terminal.

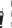

Please be considerate of the privacy of individuals around you when shooting and sending photos using camera-equipped mobile phones.

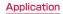

#### Notes for capturing images

- The Camera employs high precision technology, but some pixels or lines may seem brighter or darker than others. Also, when you shoot photos in places with insufficient lighting, noises seen as white line increase. This is normal.
- Clean the lens with a soft cloth before shooting. If the lens is stained with fingerprints or oil, the shot photo may appear out of focus or blurred.
- Do not leave this terminal in a warm place or under a direct sunlight for a long period of time. The quality of shot photos or video may deterlorate.
- If you shoot under a fluorescent light, mercury lamp or sodium lamp flickering at high speed, flickering such as stripes may appear. The color tone of photos or videos may vary depending on the shooting timing.
- Do not expose the lens to direct sunlight for a long period of time and do not point at the sun or a bright light directly. The image may become discolored or the camera may fail to operate properly.
- Do not cover the lens with your fingers or hair when shooting.

- Shooting a fast moving object may result in an image slightly distorted from the image displayed on the screen at the time of shooting, or the image may be blurred.
- When the battery level is low, you may not be able to save shot photos or videos. Check the battery level before using the camera.
- Shot photos or videos may differ from the actual subjects in brightness or color tone.
- You hear shutter sound even when Sound profile is set to "Vibrate only" or "Silent".

# Shooting a Photo

You can shoot photos with both horizontal and vertical screen.

#### Viewing shooting screen

The meanings of marks (icons and others) on the photo shooting screen are as follows:

#### Switching cameras

Switch between the front and main cameras.

#### Ø Voice shutter

Switch to photo shooting mode when detecting a specific spoken keyword such as "Cheese".

#### 3 Time catch shot mode

Switch to mode that starts to shoot several photos one second before pressing the shutter button.

#### 4 Scene mode

Set the scene mode (Normal/HDR/ Panorama/Continuous shooting).

#### 6 Settings (while shooting photos)

Set the following items: Edit quick menu/ Flash/Zoom/Brightness/Focus/Image size/ Scene mode/ISO/White balance/Color effect/Timer/Geotagging/Shutter sound/ Auto review/Storage/Reset/Camera help guide.

#### 6 Possible number of shooting images

#### Auto focus frame

This part is displayed in green if the autofocus is successful. If failed, it appears in white.

Tap a given position on the screen to focus on that position.

#### 8 Setting information icon

Display icon according to setting contents.

#### 9 Remaining battery level Display remaining battery level.

#### Switch button

Switch between photo mode and video mode.

Shutter

#### 😢 Thumbnail

Tap to display the preview screen and confirm the shot photo. Also you can edit the photos.

# Shooting a photo

- From the Home screen, "Application"
- "Camera"
- The photo shooting screen is displayed.
- Menus appear on the screen to allow you to configure various settings to suit the scene and conditions for shooting.

# Point the camera at the subject

# 2 3

- The shutter sound plays and the photo is shot.
- The previews of the taken photos appear as thumbnails after shooting.
- · The shot data is saved in "Gallery".

# Note

 Menus are displayed on the preview screen after shooting a photo in case the Auto review is not disabled. The following operations are available.

#### (Left part (Top part for vertical screen))

- "Share": Send via Bluetooth, Email, Gmail, Picasa, etc.
- "Set as": You can set a photo as "Home screen wallpaper" or "Photo of phonebook".

#### $\langle { m Right part (Bottom part for vertical screen)} angle$

- 🔟 : Delete the displayed photo.
- Shoot a new photo.
- 🗌 : Confirm and edit the shot photo.
- When Time catch shot mode is turned ON, you can tap in to display photos taken during one second before pressing the shutter button.

# **Shooting Videos**

You can shoot videos by switching modes. Videos are shot horizontally.

#### Viewing shooting screen

The meanings of marks (icons and others) on the video shooting screen are as follows:

- Switching cameras Switch between the front and main cameras.
- 2 Switching image quality Switch the shooting resolution.
- 8 Live effect Set visual effects used during shooting.
- Switching the emission light Switch between ON and OFF for the emission light.

#### 6 Settings (when shooting video)

Set the following items: Edit quick menu/ Zoom/Brightness/White balance/Color effect/Geotagging/Audio recording/Auto review/Storage/Reset/Video help guide.

# 6 Setting information icon

Display icon according to setting contents.

# Remaining battery level Display remaining battery level.

- 8 Switch button Switch between photo mode and video mode.
- 8 Recording button

#### 🕕 Thumbnail

Tap to display the preview screen and confirm the shot videos.

#### Shooting videos

# Tap 🔛 on the photo shooting screen

- The screen switches to the video. shooting screen.
- Menus appear on the screen to allow you to configure various settings to suit the scene and conditions for shooting.

#### 2 Point the camera at the subject

# 3

- The recording start sound plays and Camera starts shooting.
- When it starts shooting a video, elapsed. time is displayed on the screen.
- While taking a video, tap 
   to capture a
   photo of the displayed scene.
- · You can zoom in/out by pinching in/out the touch screen during video shooting.

# 4 🖲

- · The recording stop sound plays and recording stops. Then, shooting video screen annears.
- · The shot data is saved in "Gallery".

# Note

· Menus are displayed on the preview screen after shooting a video in case the Auto review is not disabled. The following operations are available.

#### (Left part (Top part for vertical screen))

- "Play": Play the shot video.
- "Share": You can send videos via. Bluetooth, Email or Gmail and unload them to YouTube

#### (Right part (Bottom part for vertical screen))

- Delete the displayed video.
- Shoot a new video.
- : Confirm and edit the shot video.

# Gallery

You can display photos or play back videos stored in the terminal that have been obtained by shooting with the camera or downloading from the Internet.

# Viewing Photos and Videos

- From the Home screen, "Application" ▶ "Gallery"
- · The Gallery screen appears.
- Select "Albums" "Locations" "Timestamp" to change the order of photos and videos.

# 2 Tap a folder

- Both photos and videos are displayed by thumbnail.
- To view photos or videos shot by this terminal, tap "Camera".
- 3

# Tap one of the thumbnails

- Photo can be zoomed in or out by tapping or pinching out or in on the touch screen.
- The video is played if you tap a video thumbnail.

#### Note

- The following operations are available on the photos/videos screen.
  - Launch camera to shoot photos or videos.
  - Send a selected photo via Picasa, Gmail, Bluetooth and so on. A video can be sent via Gmail, Bluetooth, etc. You can also upload a video to YouTube.
  - Delete the selected photos or videos.
- The following operations are available from the photo display screen by tapping .
  - "Set image as": Set a photo as a picture in the Phonebook or the background of the Home screen.
  - "Move": Select file and move into another folder.
  - "Copy": Select a file and copy it to another folder.
  - "Rename": Edit the file name.
  - "Rotate left": Rotate the photo to the left.
  - "Rotate right": Rotate the photo to the right.
  - "Crop": Crop the photo.
  - "Edit": Edit the brightness etc. of the shot photo.

- "Slideshow": Display the photos and videos saved in terminal in slide show order.
- "Details": Confirm the details of the shot photo.
- "Show on map": The shooting location can be checked on the map if "Geotagging" is turned "ON" during shooting.
- For details on video playing operation, refer to "Playing Videos" (P197).

# Synchronizing Picasa Album

You can synchronize Picasa album saved on Google account with Gallery of this terminal.

- From the Home screen, "Application" ▶ "Gallery"
- 3 "Add account" ► add Google account by following on-screen direction
- 4 Tap added Google account ► tap the added Google account again ► place a check mark in "Sync Picasa Web Albums"

#### Note

 When "Sync Picasa Web Albums" has a check mark, Gallery of this terminal is synchronized on Picasa album of Google account.

When "Sync Google Photos" has a check mark, Google+ application is synchronized on Picasa album of Google account.

 When "Sync on Wi-Fi only" has a check mark on the "Setting" screen in step 2, only when Wi-Fi is connected, Gallery of this terminal is synchronized on Picasa album of Google account.

# Media Player

The "Media Player" application plays music files and video files saved in the internal storage or a microSD card. Media Player supports the following file formats.

Available file formats

| Music files | AAC(LC/LTP), HE-AAC v1,<br>HE-AAC v2, MP3, MIDI,<br>WMA(9/9 Pro/10/10 Pro) |
|-------------|----------------------------------------------------------------------------|
| Video files | H.263, H.264, MPEG-4, VC-1,<br>VP8, WMV (7/8/9 MP, SP)                     |

#### Note

- Some files may not be played even with the supported file format.
- Some files are protected by copyright and may not be played.

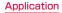

# Copving Music Files and Videos to this terminal

From Media Player, you can play music files and video files of your own after copying them to the internal storage or a microSD card.

- Connect this terminal with a PC via the microUSB Cable (P159)
- Set USB connection mode to "Media sync (MTP)" (P160)
- 3 Open "マイコンピュータ (My computer)" and select "I -04F" on PC
  - The driver (SD Card and Internal Storage) in this terminal appears.
  - " 自動再生 (Auto play)" screen may appear depending on the setting. Choose "デバイス を開いてファイルを表示する (Open the device to display)" when the screen is displayed.
- Create a folder in the root folder of "Internal Storage"/"SD Card"
  - You can also create a subfolder to manage the files.

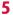

Copy files to the created folder

Disconnect this terminal from a PC (P152)

# **Opening the Media Plaver**

# From the Home screen, "Application"

# "Media Plaver"

- The "Media Player" screen appears.
- · Tap the icon at the bottom of the screen to switch between lists for "Songs". "Artists" "Albums" and "Movie"

#### Quick play bar

This is displayed when there is music playing/ paused. Tap this to display the Music screen.

#### 2 Play/Pause icon

This is displayed for the music playing/ paused.

3 Title

#### 4 Artist name

#### 6 Bottom bar

You can change the icons that are displayed on the bottom bar. For more details, refer to "Setting the Media Player" (P201).

 Songs: Display a list of playable songs saved on the internal storage and the microSD card.

Tap a song to display the Music screen.

- Artists: Display a list of artists.
   Tap an artist name to display a list of albums by the artist. Tap an album title to display a list of songs on the album.
- Albums: Display a list of albums. Tap an album title to display a list of songs included on the album.
- Movie: Display a list of playable videos saved on the internal storage and the microSD card.

 MUSIC Store: Access the dmarket Music Store.

While a list of videos is displayed, the "VIDEO Store" icon appears. Tap this to access the dmarket Video Store.

#### Note

- From the "Media Player" screen, 
   "Search" to access dmenu for purchasing songs.
- From the "Media Player" screen, while a list of albums/videos is displayed. ■ "Switch display" to switch the list display format between thumbnail display and list display.
- For details about MUSIC store, VIDEO store, refer to the DOCOMO website.

# **Playing Music**

# In the song list, tap a song you want to play

• The Music screen appears and the song is played.

# Tap to return to music list.

2 Elapsed time

# 8 Play progress bar

Drag to play a song from a desired point within the song.

# Over flow

Tap to switch between display/not display elapsed time, play progress bar, and song length.

Swipe to right and left on horizontal view to scroll thumbnail and display the list of replay on album basis.

### 6 Contents information

Title/Artist name/Album title are displayed.

### 6 Return to list

Return to the song list.

### Ø Backward button

Start playing from the beginning of the current song. Double-tap to start playing from the beginning of the previous song.

- 8 Play/Pause button
- 9 Song length

#### Pepeat/Repeat one song button Switch between Repeat all/1 repeat/Repeat OFF.

#### **3** Shuffle button Turn shuffle play ON/OFF.

Furn shume play UN/C

Porward button

#### Volume bar

Adjust the volume by dragging it.

#### Note

- While a song is playing, M is displayed in the status bar.
- From the Music screen, → "Settings"
   "This song: Ringtone settings" to set the displayed song as a ringtone for voice calls, email, or spモードメール (spmode mail).

# **Playing Videos**

# From the "Media Player" screen, tap

 A list of playable videos saved on the internal storage and the microSD card appears.

# 7 Tap a video you want to play

 The Video screen appears and the video is played.

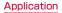

#### Elapsed time

Play progress bar

Drag to play a video from a desired point within the video.

8 Video information

Displays titles/artist names.

Video list button Beture to the video

Return to the video list.

- Button for going back to previous video Start playing from the beginning of the current video. Double-tap to start playing from the beginning of the previous video.
- 6 Play/Pause button
- 🕖 Video length
- 8 Rotation lock button

When the button changes red, orientation of screen is locked even when the orientation of this terminal changes.

Ø Button for skipping to next video

#### 🕕 Volume bar

Adjust the volume by dragging it.

# Note

- Pinch-in/pinch-out this terminal while playing back a video from the "Videos" application to enlarge/shrink the screen.
- Tilt this terminal to the side while displaying the Video screen to switch to horizontal screen display so that videos can be displayed on the whole screen. Tap the screen to switch between button display/ not display.

# **Using Playlists**

Playlists allow you to play your favorite songs in a desired order.

### Set to view playlists

With the initial setting, the bottom bar of the "Media Player" screen does not display the "Play list" icon. The following operation will allow you to display it.

- From the "Media Player" screen,
  - ► "Settings" ► "Arrange icons"
  - The "Arrange icons" screen appears.
- 2 Drag and drop the "Playlist" icon on the icon to switch bottom bar
  - You cannot change the icons for "Movie" and "MUSIC store/VIDEO store".
- 3 "Apply"

#### **Displaying playlists**

# From the "Media Player" screen, "Play list"

- · Current playlists are displayed.
- · The following quick playlists are available.

| Recently<br>added<br>songs  | Display songs that were<br>added in the last two weeks<br>in the order you add them.            |
|-----------------------------|-------------------------------------------------------------------------------------------------|
| Recently<br>played<br>songs | Display songs that were<br>played in the last two<br>weeks with the most recent<br>date on top. |
| Most<br>played<br>songs     | Display songs that were<br>played with the most<br>frequently played song on<br>top.            |

# 7 Tap a playlist/quick playlist

- The songs contained in the playlist are displayed.
- Tap a song from the playlist/quick playlist to play.

#### Creating a playlist

2

3

- In the Playlists, "Create new"
  - Enter the playlist name ► "OK"
- "Add songs to playlist"
- Tap the "All songs", "Artists", and "Albums" tabs to switch the display list.
- 4 Tap the song you want to add
  - Tap "Add all songs" to add all songs in the list.
- 5 "Apply" ► "Save" ► "OK"

### Editing playlists

- In the list of Playlists, tap the playlist that you want to edit
  - The songs contained in the playlist are displayed.
- "Edit"
  - · Tap "Edit title" to edit the title.
  - Tap "Add songs to playlist" to add a song to the playlist.
  - Tap "Delete all songs" to delete all songs. Deleting all songs from a playlist will also delete the playlist itself.
  - Tap in on a song to make turn red and become a deletion target.
  - Drag and drop = to change the order of the song.
- After you finish editing, "Save"
- "OK"

#### Deleting/sorting a playlist

# In the Playlists, "Edit"

- Tap "Delete all playlists" to delete all playlists.
- Tap in a playlist to make turn red and become a deletion target.
- Drag and drop = to change the order of the playlist/quick playlist.

2 After you finish editing, tap "Save" 3 "OK"

#### Note

 "Recently added songs", "Recently played songs", "Most played songs" cannot be deleted.

# Setting the Media Player

# From the "Media Player" screen,

"Settings"

· The "Settings" menu appears.

# **2** Change the settings if required

| Audio effect<br>settings | Set effects for when<br>playing music.                                                                                   |
|--------------------------|----------------------------------------------------------------------------------------------------|
| Ringtone<br>settings     | Set a song as a ringtone<br>for voice calls, emails, and<br>sp-mode mail.<br>• Some songs cannot be<br>set as ringtones. |
| Movie sort<br>settings   | Select the order of the<br>video list from "Saved date<br>and time" and "Title".                                         |
| Delete<br>contents       | Delete all/selected displayed music files/video files.                                                                   |

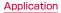

| Arrange<br>icons   | Drag and drop to change<br>the icons displayed on the<br>bottom bar of the "Media<br>Player" screen.<br>• If you change the icons<br>to 'Play list', 'Genre', or<br>"Age', you can display<br>lists according to<br>Playlists/Genre/Age<br>on the "Media Player"<br>screen.<br>• You cannot change<br>the "Movie" and "MUSIC<br>Store/VIDEO Store"<br>icons. | B<br>fu<br>th<br>d |
|--------------------|----------------------------------------------------------------------------------------------------|--------------------|
| Update<br>database | Update the Media Player<br>database.                                                                                                    |                    |
| Reset<br>settings  | Return the Media Player to its initial settings.                                                                                                    |                    |

# **GPS/Navigation**

By using applications that supports GPS function on this terminal, you can confirm the present location or search route to a destination.

# In Using GPS

- NTT DOCOMO is not liable for any damage caused by failure of GPS system etc.
- It cannot be used as navigation devices for aircraft, vehicles and people or as a high precision GPS for measurement. Please note that DOCOMO shall not bear responsibility for damages which are pure economic losses which are generated by opportunities missed to confirm positioning results and missed communications due to external factors (including exhausted batteries) such as malfunctions, improper operations and power outages of this terminal if it is used for these purposes.

- Since GPS is governed by the United States Department of Defense, the GPS signals might be controlled (degradation of accuracy, signal blackouts, etc.) according to national security reasons of the US. Also even if positioning is done in the same locations and environments, identical results may not be obtained due to the differences in signal conditions caused by the locations of the satellites.
- Wireless communication products (mobile phone or data detector etc.) may intercept satellite signal and signal reception may not be stable.
- Depending on the legal system of the country and area, the displayed map based on the received location information (lat/long information) may not be accurate.
- Since GPS uses signals from satellites, in the following environments there are locations where signals cannot be received or reception is poor. Thus, the range of error of location information may be over 300 m.
  - In the midst of or underneath dense tree growth, in areas lined with buildings or dense residential areas
  - Inside or underneath buildings

- Inside of underground tunnels, underground and underwater
- Near high-voltage lines
- Inside of cars and trains
- In poor weather such as heavy rainfall and snow
- Inside of bags and boxes
- Hindrances (people and things) around this terminal
- Please check the websites of the GPS service provider and DOCOMO for news regarding the usage of positioning provisions and current locations notifications. Also using these functions may incur charges.

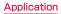

# **Setting Location Services**

You need to activate GPS function beforehand to use the services that needs location information. Also, you can set for more accurate location information by using Wi-Fi/ Mobile network or motion sensor.

# Mark a detection method

| Google's<br>location<br>services | Identify location<br>information using Wi-Fi/<br>mobile network.                                               |
|----------------------------------|----------------------------------------------------------------------------------------------------|
| GPS<br>satellites                | Detect location<br>information more<br>accurately. However, the<br>terminal consumes much<br>power of battery. |
| Location &<br>Google<br>search   | Set whether to allow the use of location data to Google.                                                       |

#### Note

- It may take up to ten minutes to determine current locations when the GPS functions are used for the first time.
- This terminal is equipped with a GPS receiver that uses satellite signals to calculate current locations. Some GPS service functions use the Internet. Data communication fee may happen when transferring data via GPS service functions.
- To use a function which requires a GPS receiver for positioning of your current location, check for an unimpeded view of the sky. Move to another location if your current location is not determined after a few minutes.
- In order to calculate the current location faster, do not move or cover GPS antenna with other objects.
- When you place a check mark on "GPS satellites", anonymous data is collected while using GPS. For this data transfer, you may be charged.
- Place a check mark on "Google's location service" allows Google location information service to collect anonymous location date. Collecting data may be done without launching application.

# Using Map

#### Opening Map

You can display present location, search another place, or search route by using Google map.

- Activate the GPS function before getting your current location.
- To use the Google map, you will need to connect Wi-Fi or LTE / 3G / GPRS network, and ready for data communication.
- Google Maps does not work for all nations or regions.
- Your current location may not be detected with just a 3G/Wi-Fi connection.

From the Home screen, "Application"

"Maps"

### Search for Route on Map

You can view a detailed route to your destination.

- From the Home screen, "Application"
  - "Maps"

# 2 🖻

- 3 Enter your departure point in "Start point:" box\* ► Enter your destination in "End point:" box
  - You can also select your Start point and End point by tapping to the right of their respective boxes to display a menu and then choosing from "My current location", "Contacts", "Point on map" and "My Places" on the menu.
  - \* "My Location" is entered in "Start point" box.
- 4 Select A / A / A as your mode of transportation
  - If tap . select from "Best route", "Fewer transfers" and "Less walking".
  - "NAVIGATION"/"GET DIRECTIONS"

# **Using Latitude**

Google Latitude enables you and your friends to check each other's locations on maps and share status messages with each other. It also enables you to send emails, make calls and search for routes to friend's locations.

 Location information is not shared automatically. You must first join Latitude and then invite friends to provide their locations, or accept invitations from friends to share your location.

# 

# **Using Navigation**

Google Maps Navigation (beta) is route guidance software with voice guidance.

# From the Home screen, "Application" "Navigation"

 Service terms are displayed. Check "Show this message next time", and from the next time onward the same message is displayed.

# 2 "Accept"

 Opens Google Maps navigation and displays menu.

# 3 Tap one of the items

Enter or select your destination to start route guidance.

- "Speak destination": Search for destination via voice.
- "Type destination": Enter the characters of your destination.
- "Go home": Register your home address and it shows you the route.
- "Map": Display a map.
- 🙈 / 🔭 : Select by car or on foot.
- "CONTACTS": Search the address of a registered contact.

 "STARRED": Search a place with star on Google Map.

### Note

• Any operation during driving should be performed by a passenger.

# **Using Local**

You can use Local to easily search for near by restaurants, cafes, bars, travel spot, and other places of interest.

- From the Home screen, "Application" ▶ "Local"
- 2 Tap one from "Restaurants"/"Cafes"/ "Bars"/"Attractions"
  - A list of search results appears. Tap a search result to view details.

# Alarm / Clock

# From the Home screen, "Application"

"Alarm/Clock"

Select either "Dismiss" or "Turn on" when the "Gesture guide" screen appears.

# Setting Alarm

- Tap "Alarms" on the Alarm Clock screen
  - · The Alarm list screen appears.

2 🔍

 The "Set alarm" screen is displayed, and the following settings are available.

| Hour/<br>Minute    | Change the time setting.                                              |
|--------------------|-----------------------------------------------------------------------|
| Repeat             | Set the alarm to repeat on certain days of the week at the same time. |
| Snooze<br>duration | Set the snooze time.                                                  |
| Vibration          | Check to enable both alarm sound and vibrator.                        |

| Alarm<br>sound      | Set the alarm sound.                                                                                    |
|---------------------|----------------------------------------------------------------------------------------------------|
| Alarm<br>volume     | Set the alarm volume.                                                                                   |
| Application<br>link | From "None", "Calendar" or<br>"Email", select an application<br>that starts up when the<br>alarm stops. |
| Puzzle<br>lock      | Check to enable or uncheck<br>to disable the puzzle<br>setting.                                         |
| Memo                | Add memos to alarms that are set.                                                                       |

#### 3 Set alarm details and tap "Save"

- The Alarm list screen is displayed. The set alarm is added to the list. Set the alarm ON or OFF by tapping 0 / 0.
- Tap the list to display the "Set alarm" screen and change the content.
   Tap "Save" to overwrite the changes, and return to the Alarm list screen.

#### Note

- The alarm functions at the time set for the alarm. Tap "Stop" to stop the alarm. Tap "Snooze" to make the alarm function again according to the time interval set in the alarm setting for "Snooze duration".
- On the "Alarm list" screen, □ ▶ "Select all" or place a check mark in the alarm to delete ▶ "Delete" ▶ "Yes" to delete alarm.

## Setting the Timer

#### "Timer" on the Alarm Clock screen

• The Timer screen is displayed, and the following settings are available.

| Hour/<br>Minute/<br>Second | Set the timer.                                 |
|----------------------------|------------------------------------------------|
| Vibration                  | Check to enable both alarm sound and vibrator. |
| Alert sound                | Set the alarm sound.                           |
| Alert<br>volume            | Set the alarm volume.                          |

#### "Start"

· The timer starts.

#### Note

 The alarm functions at the time set for the alarm. Tap "Stop" to stop the alarm.

# Setting the World Clock

You can confirm the date and time for registered cities in a list.

"World clock" on the Alarm Clock screen

# 2 🖻

- "New city" screen are displayed. Tap to display the current time and name of the selected city on the list screen.

## Setting the Stopwatch

"Stopwatch" on the Alarm Clock screen

#### "Start"

- The stopwatch starts. Tap "Lap" to count lap times.
- To stop the stopwatch, tap "Stop".
- Tap "Resume" to restart the stopwatch, and tap "Reset" to reset it.

# Calendar

This terminal has a calendar for managing your schedule. You can synchronize with scheduler constructed by Microsoft Exchange Server or Google calendar if you have Google account.

## **Opening Calendar**

- From the Home screen, "Application" ▶ "Calendar"
  - · The Calendar screen appears.

## Switching Calendar Display

- Tap "Day"/ "Week"/ "Agenda" in the change display box
  - Swipe left or right in Day or Week view to display the previous or next day or week.
  - Tap "Agenda" to display a list of events. Tap each list to display the content.

#### **Creating a Schedule**

#### Note

 As the schedule time approaches, appears in the status bar. Drag or swipe the status bar downwards to open the Notification panel then tap the calendar notification, the "Calendar notifications" screen is displayed. Tap "Dismiss all" to delete the notification or tap "Snooze all" to repeat the notification 5 minutes later.

## Changing/Deleting Schedule

- Tap "Agenda" of switching display box on the Calendar screen
- - On the Calendar screen, tap >
     "Delete" > place a check mark in the schedule to delete > "Delete" > "Yes" to delete schedule.

## **Changing Calendar Settings**

- - The "General preferences" screen appears.
- **?** Change the settings if required
  - You can set "CALENDAR VIEW SETTINGS" and "REMINDER SETTINGS".

## Calculator

#### From the Home screen, "Application"

- "Calculator"
- Drag or swipe to right and left the part where key is displayed to switch "Advanced panel" and "Basic panel". You can also switch by tapping = on the Calculator screen > "Advanced panel" or "Basic panel".
- Touch and hold down the formula display field with a value or formula to cut/copy the value. Touch and hold down the formula display field after cutting/copying a value to past it.
- Tap a to delete input numbers or operators one by one. Also, touch and hold down a to delete all data currently being entered.

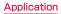

# SmartWorld

From the Home screen, "Application" "SmartWorld"

- Tap "Start LG SmartWorld" when you started SmartWorld for the first time.
- · Open the "SmartWorld" screen.
- 3G charging information appears when connecting without using Wi-Fi.
- For SmartWorld, the following menu is displayed

| Item                      | Description                         |
|---------------------------|-------------------------------------|
| Hot & New                 | Hot & New screen is<br>displayed.   |
| Apps                      | Apps screen is displayed.           |
| 動画 (Video)                | Video screen is displayed.          |
| 検索 (Search)               | Search screen is displayed.         |
| マイアプリ<br>(My application) | My application screen is displayed. |

# **Polaris Office**

You can use Polaris Office to read or edit Word, Excel, PowerPoint files saved on this terminal or microSD card (as of October 2012).

- From the Home screen, "Application" ▶ "Polaris Office 4.0"
- File format Type Microsoft Word .doc\*..docx\*. dot. dotx (Word 97 to Word 2010) Microsoft Excel .xls\*. .xlsx\*. (Excel 97 to Excel 2010) xlt. xltx. CSV Microsoft PowerPoint .\*xtaq. \*taq. (Power Point 97 to PowerPoint .DDS. .DDSX. 2010) not notx Adobe PDF (Version 1.2 to 1.7) ndf txt\*. .asc. Text rtf Hangul .hwp (97 to 3.0, 2002 to 2005)
- · The "Polaris Office" screen appears.

\* Available to edit file.

#### Note

- If you have not registered as a user, the user registration screen appears when activating "Polaris Office".
- · Files with password may not be usable.
- Files created on PC may be displayed differently or may not be displayed.
- Only Word, Excel, and PowerPoint files can be edited in Polaris Office.

# Backing up Data and Settings

## Backing up to SD card

You can backup or move the Phonebook, sp  $\Xi - F X - J \nu$  (sp-mode mail), bookmark etc. from your terminal to external recording medium such as a microSD card.

#### Open SD card backup

- From the Home screen, "Application"
  - "SD card backup"
  - For the first time to use microSD card backup, the License agreement Translation screen is displayed.

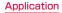

#### Backing up

- "Backup" on the "SD card backup" screen
- 2 Select the data on the "Backup settings" screen ► "Start backup"
- 3 "OK"
  - Enter the docomo apps password 
    rule ''OK''
    - Tap "Back to top" to go back to the "SD card backup" screen.
    - If the phonebook has been backed up, the saved phonebook data on your docomo account is saved to the microSD card.
    - If the external SD card is not attached, due to the memory configuration of this terminal, the images and videos etc. are saved in the internal memory of this terminal. This applications saves only data such as images and videos etc. that are saved in the internal memory of this terminal. Backup cannot be made for the data that is saved in external SD card.

#### Restoring

- "Restore" on the "SD card backup" screen ► "Select" data
- 2 From "Select data to restore" screen, tap the data you want to restore ► "Select"
- 3 Tap "Add"/ "Overwrite" on "Restore settings" screen ► "Start restore"
  - . "OK"
- 5 Enter the docomo apps password "OK"
  - "Restore results" screen is displayed.
  - Tap "Back to top" to return to "SD card backup".
  - The imported phonebook is saved on the docomo account.

Copying the contacts on Google account to docomo account

- "Phonebook account copy" on the "SD card backup" screen ▶ "Select" the Google account to copy ▶ "Overwrite"/ "Add"
  - The saved phonebook data is saved on the docomo account.

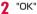

#### Note

- Do not remove the battery pack or microSD card during backing up or restoring. The data may get broken.
- In case the items of phonebook such as phone number in other terminal are different from this terminal, the item name may be changed or deleted. Also, some letters may be deleted at the destination since the letters that can be registered varies from terminals.
- When backing up the phonebook to microSD card, unnamed data cannot be copied.
- Backing up may not possible when the free space on the microSD card is not enough. In such case, delete unnecessary data to make space.
- Backing up or restoring may not possible when the battery level falls. In such case, try again after charging this terminal.
- Backup of media files saved in microSD card such as photos, videos, music, etc. is not available.
- Tap → "Help" on "SD card backup" screen to confirm functions and detailed operations descriptions.

#### Backing up Phonebook

You can share phonebook data in this terminal via Bluetooth, Email and Gmail, and back up to a microSD card. You can also load phonebook data stored in a docomo miniUIM card or microSD card into this terminal.

#### Sharing phonebook

- From the Home screen, "Phone" 
  Phonebook"
- - · A menu appears.
- 3 "Share phonebook data"
- 4 Select a method to share phonebook data
- 5 Follow the on-screen direction to operate

# Backing up Phonebook to a microSD card

- From the Home screen, "Phone" ► "Phonebook"
- - · A menu appears.
- 3 "Export to SD card"
- Select the selection method for Contacts ► "OK"
- 5 Tap the contacts that you wish to export ► "OK"
- 6 Select "No"/ "Yes" in "Attach name card"
- **7** "OK" on the "Confirm export" screen
  - The phonebook is exported to a microSD card.

Importing a phonebook from a miniUIM or microSD card

- From the Home screen, "Phone" 
  Phonebook"
- - A menu appears.
  - If you are importing from a miniUIM, tap "Import from SIM card".
- Import from SIM card" or "Import from SD card"
- , Tap the account you want to import
- Tap the contacts that you wish to import
- The phonebook is imported.

# Backing up SMS Messages to a miniUIM

You can copy or move up to 20 messages (SMS) to the miniUIM.

- From the Home screen, "Application"
  - "Messaging"
  - · The "Messaging" screen appears.
- 2 Tap one of the received messages or threads
  - · The message appears.
- 3 Touch and hold down the message that you want to backup
  - The "Message options" menu appears.
- 4 Tap "Copy to SIM" or "Move to SIM"
  - The SMS message is copied/moved to the miniUIM.

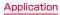

# **7notes with mazec-T**

You can input characters by handwriting. When you are inputting on the other application, you can input with handwriting by changing the input method to "mazec-T Handwriting convert".

## Creating/Managing Memo

#### Creating memo

From the Home screen, "Application"

- "7notes with mazec-T"
- The "メモー覧 (list of memo)" screen is displayed.
- When using for the first time. ようこ そ7notes with mazec-Tへ(Welcome to 7notes with mazec-T)<sup>memo</sup> screen is displayed, and you can confirm the basic explanation on how to use. Tap "New" or "Done" after reading the explanation.

## 2 "New"

- · Display the memo creating screen.
- You can also display the memo creating screen by tapping = on the "メモ一覧 (list of memo)" screen ト "新規 (New)".
- Touch and hold down an on-screen keyboard ▶ "Input Method" ▶ "mazec-T Conversion" to switch to mazec-T Conversion screen.

- Save input.
- 2 Undo or redo the input.
- Oreate new memo.
- Select types of character, set details on mazec.
- 6 Change input panel.
- 6 Move cursor position.
- Insert space.
- 8 Delete character.
- 9 Begin a new line.

#### 3 After creating memo, "Done" or <\_\_

 The created memo is saved, and go back to the "メモー覧(list of memo)" screen.

#### Deleting memo

- 2 Place a check mark on memo to delete ▶ "削除 (Delete)"

## Sharing/Backing up Memo

You can send the created memo to mail, Twitter, Facebook, or backup by link with Evernote or Storage.

- 7 Tap "メールで送信 (Send mail)",

"Twitterに送る (Send to Twitter)", "Facebookに送る (Send to Facebook)", "Evernoteと連携 (Link with Evernote)", or "ストレージ連携 (Link with Storage)"

Operate by following the on-screen direction.

## Setting Memo Format

You can set the font size, margin of memo, line space etc.

- On the memo creating screen, 三 ► "メモ書式 (Memo format)"
  - The "メモ書式 (Memo format)" screen is displayed.

- 2 Change setting for font size, margin, line feed, ruled line, background as necessary
- 3 "システムに記憶 (Memorize in system)"
  - Save the set for memo format.

# **Editing Memo Information**

Edit title of memo or place a mark to narrow down the memo by types of mark. Also, you can set alarm on memo to notify on the set date and time.

#### Changing title of memo

On the memo creating screen, ☴☴ ▶ "メモ情報 (Memo information)"

- The "メモ情報の編集 (Edit memo information)" screen is displayed.
- 2 Tap title field ► input title and "OK" 3 <□

Marking on memo On the memo creating screen, "メモ情報 (Memo information)" The "メモ情報の編集(Edit memo information)" screen is displayed. Tap any icon in the mark field 3 ← Narrowing down memo On the "メモー覧 (list of memo)" Tap mark to display Tap "All" to display all memos by cancelling narrowing down. Setting alarm on memo On the memo creating screen. "メモ情報 (Memo information)" • The "メモ情報の編集 (Edit memo information)" screen is displayed. Set the "アラーム設定 (Alarm setting)" ON

3 Tap "日時 (Date and time)" and set the date and time ▶ "OK"

# 4 🖘

#### Note

 Mark information of memo and alarm information is not saved in memo.
 Sending memo that has mark or alarm set by mail, or open with 7Notes, the mark or alarm is not attached.

## Setting memo

Set address, title etc. to send memo via mail, set account for Twitter, Facebook, and Evernote.

- On the memo creating screen, ☴ ► "設定 (Settings)"
  - The "設定(Settings)" screen is displayed.
- 2 Set Address, Cc/Bcc, title, message, or account for Twitter, Facebook, Evernote as necessary

# Notebook

You can save preferred image or memo.

- From the Home screen, "Application"
  - "Notebook"
- Select note and create on the "Notebook" screen.

#### Note

- Tap Select all or place a check mark on memo to share ► "Share" ► select tool to share ► select file format to attach memo to mail.
- Tap ☐ ▶ place a check mark on memo to delete ▶ "Delete" ▶ "Yes" to delete memo.
- Press and hold note on the "Notebook" screen to "Share", "Delete", or "Lock" note.
- The data created on this terminal can only be displayed correctly on L-04E.

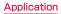